# **Molina Healthcare Payer Space Functions**

Presented by: Molina Provider Services

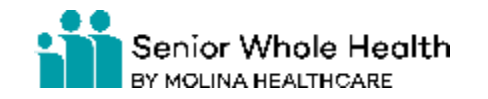

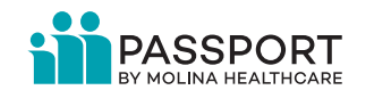

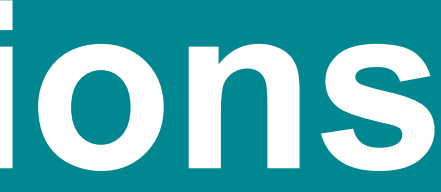

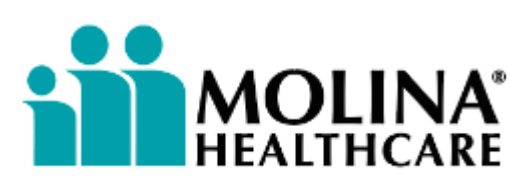

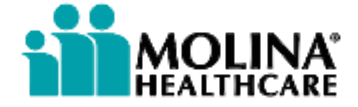

### **Legacy Portal Sunset Reminder**

Direct Access to the legacy Molina Provider Portal was removed for the following states: FL, IL, MI, MS, NM , NY, OH, SC, TX, UT, WA, and WI.

# **Availity Essentials is now Molina Healthcare's exclusive provider portal**

Availity Essentials is now Molina Healthcare's official secure provider portal for traditional (non-atypical) providers. After the Molina legacy provider portal is sunset, the following tools will be accessible **only** via Availity Essentials: eligibility and benefits, claims inquiry, claims submission, saved claims, claims template portal and member search.

Atypical or non-healthcare providers (i.e., personal care, adult day care, taxi-services, or offer home modifications) will be permitted direct access to the Molina Provider Portal until further notice.

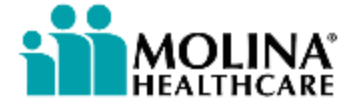

### **Agenda**

- Payer Spaces and the SSO Process
- Appeal and Correct Eligible Claims
- Prior Authorizations
- Member Rosters
- Patient Care Portlet
- Reports
- Coming Soon
- Reporting Portal Issues
- Contacting your Molina Provider Services Team

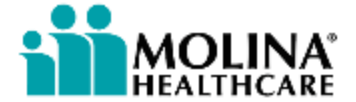

# **Payer Spaces and the SSO Process**

## **Payer Spaces (1 of 7)**

A Payer Space contains links to payer-specific Applications, Resources and News and Announcements. Molina's Payer Space is accessed via the Single Sign On process through Availity Essentials.

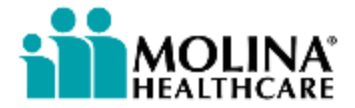

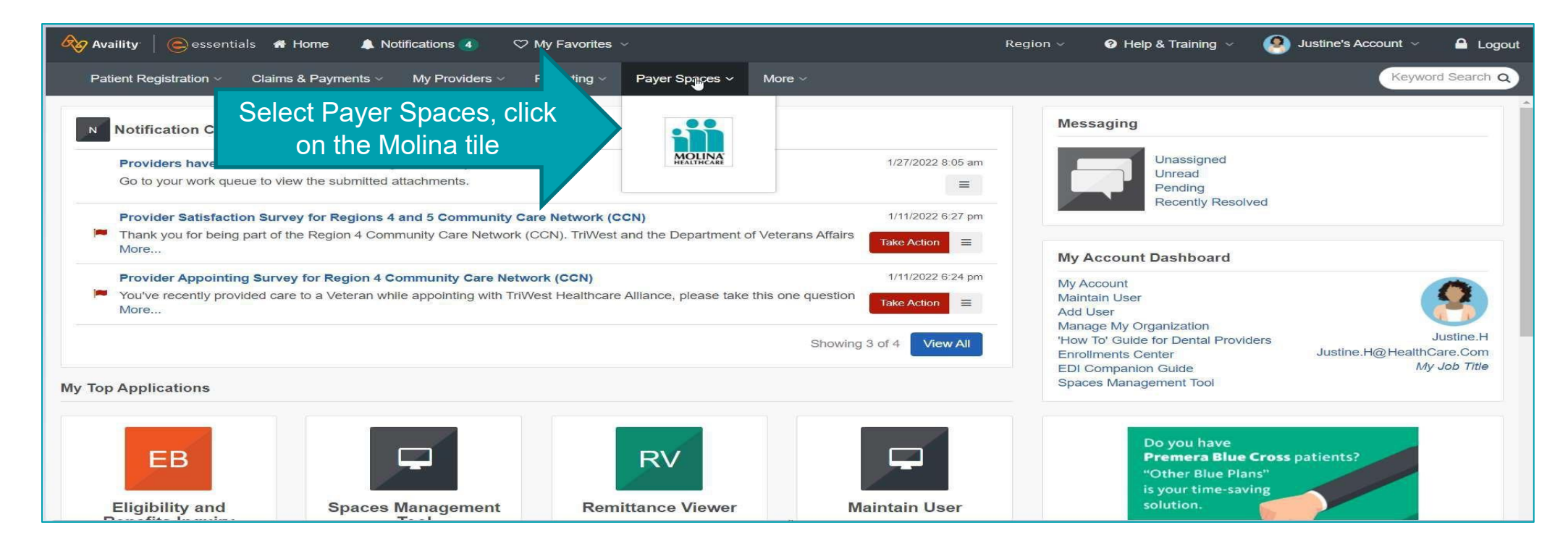

# **Payer Spaces (2 of 7)**

### After clicking on the Molina Payer Space tile, the Payer Space landing page will appear.

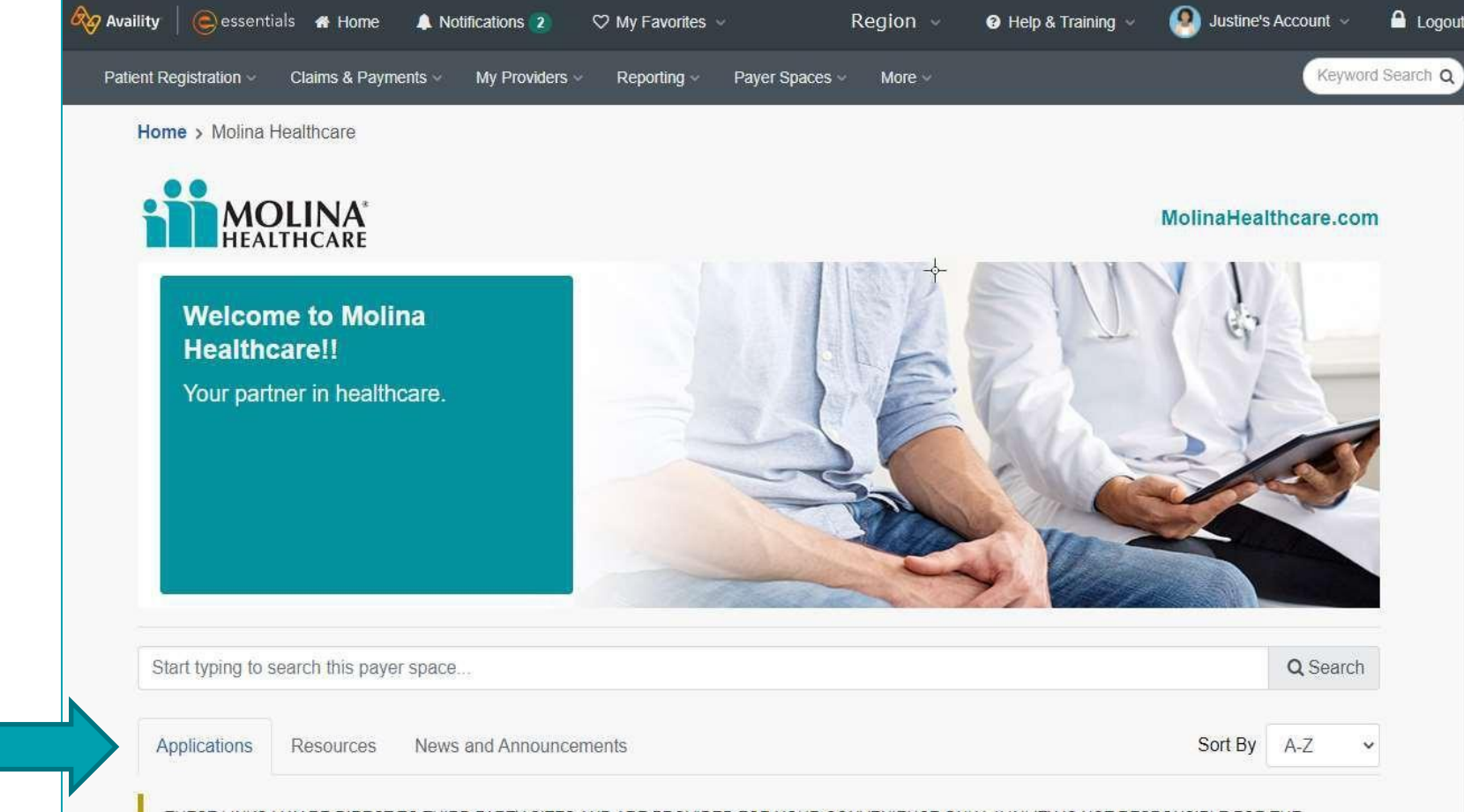

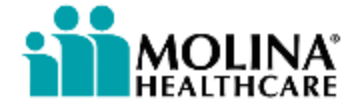

## **Payer Spaces (3 of 7)**

The Applications tab contains various tiles that will direct users to additional functionality offered by Molina. Please note, these tiles may vary by state!

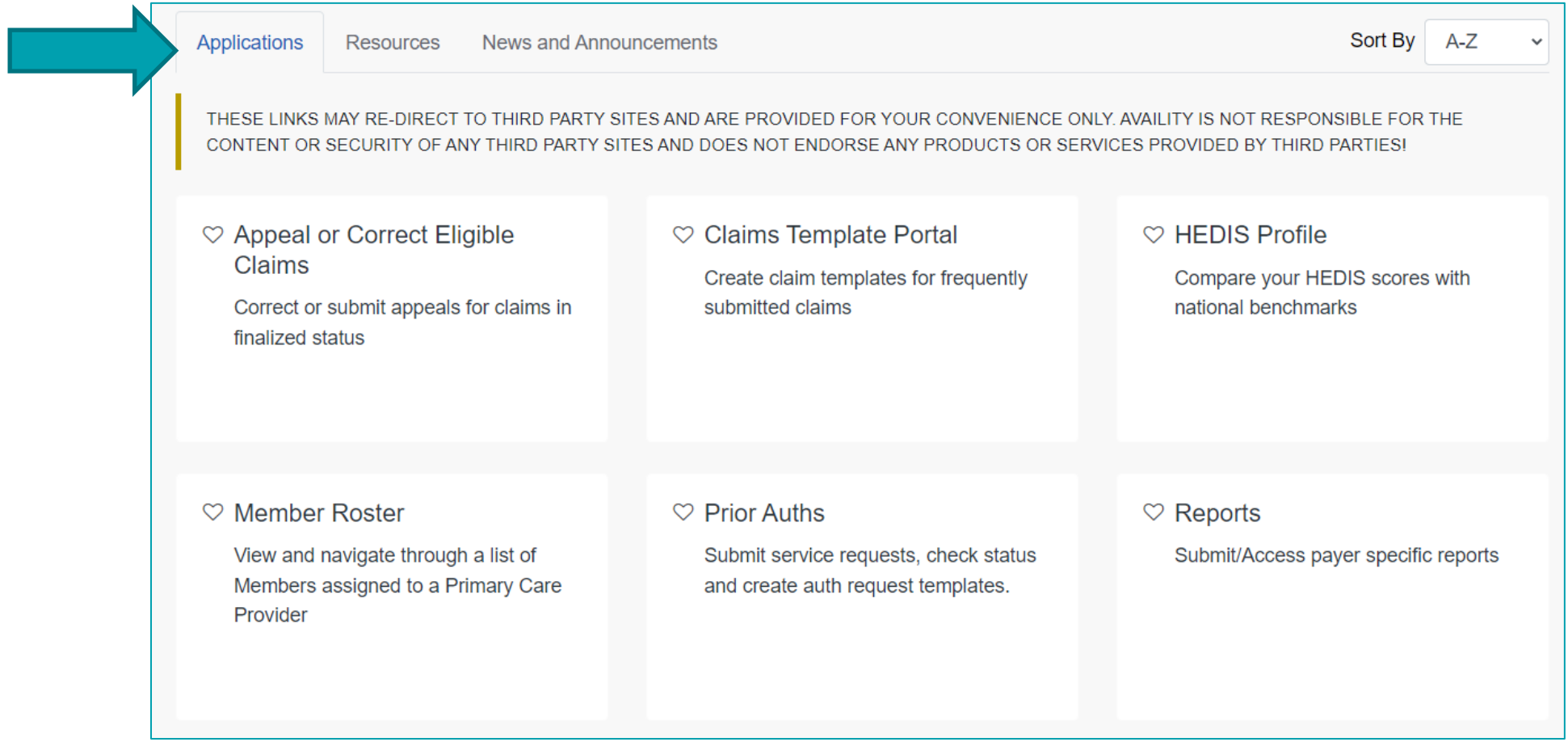

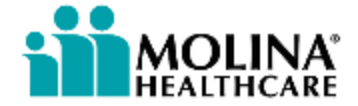

# **Payer Spaces (4 of 7)**

### The Resources tab contains links to useful Health Plan specific resources.

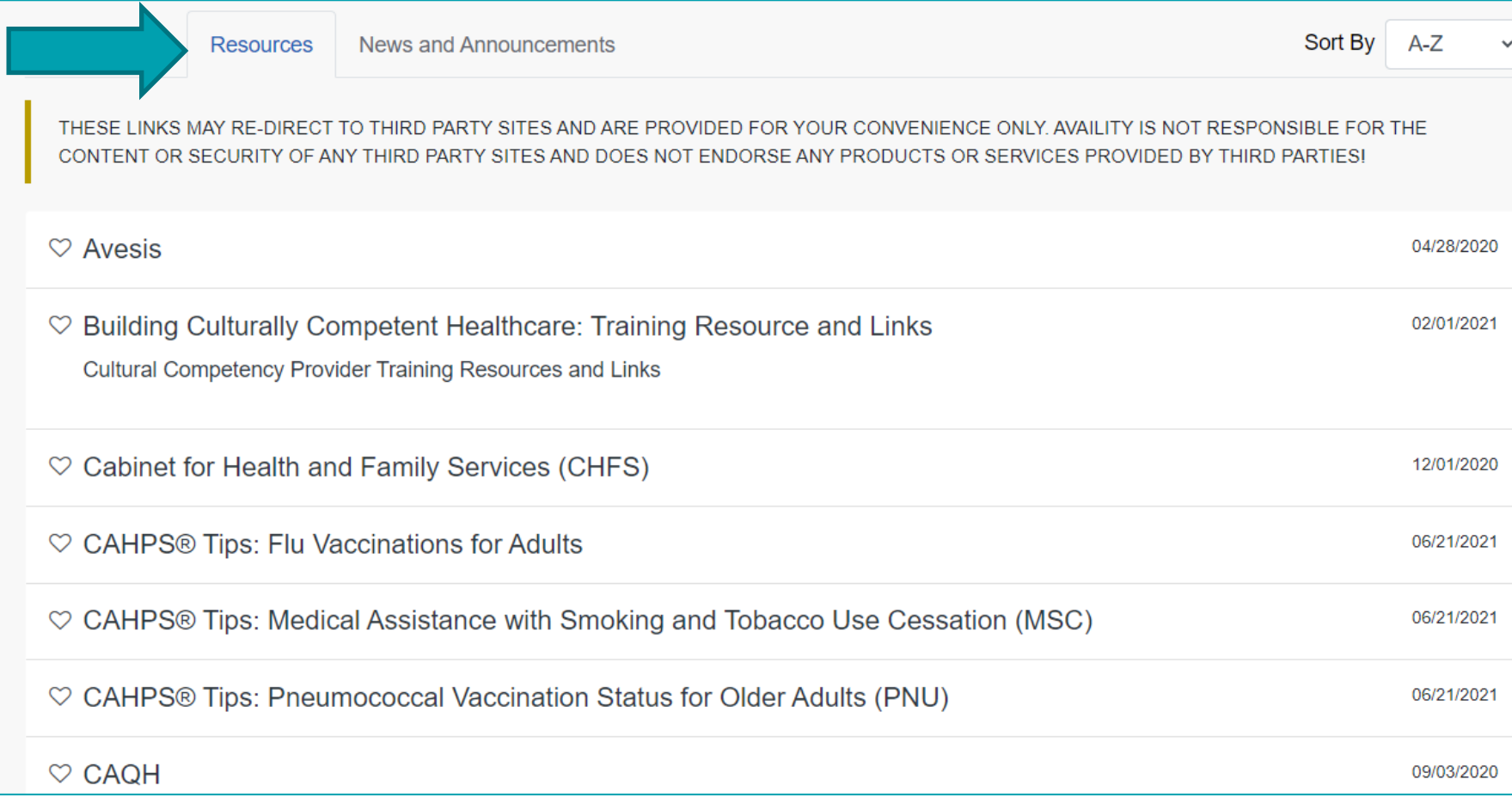

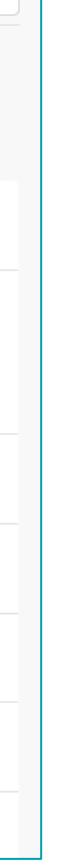

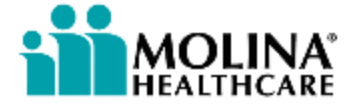

# **Payer Spaces (5 of 7)**

### The News and Announcements tab contains Health Pan specific communications.

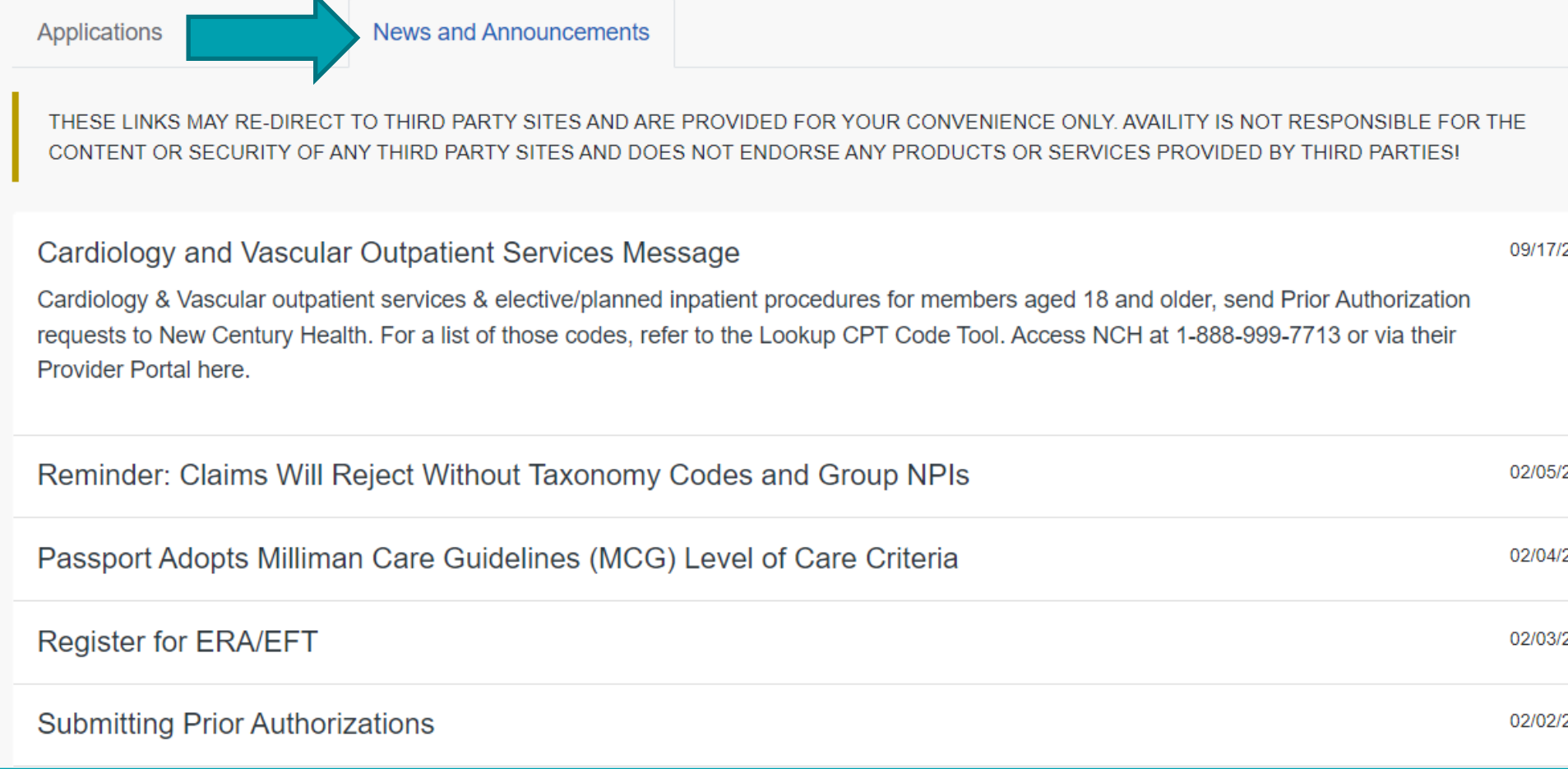

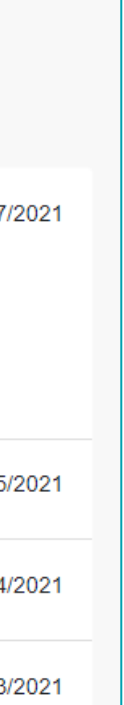

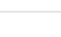

2021

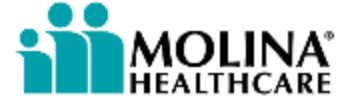

## **Payer Spaces (6 of 7)**

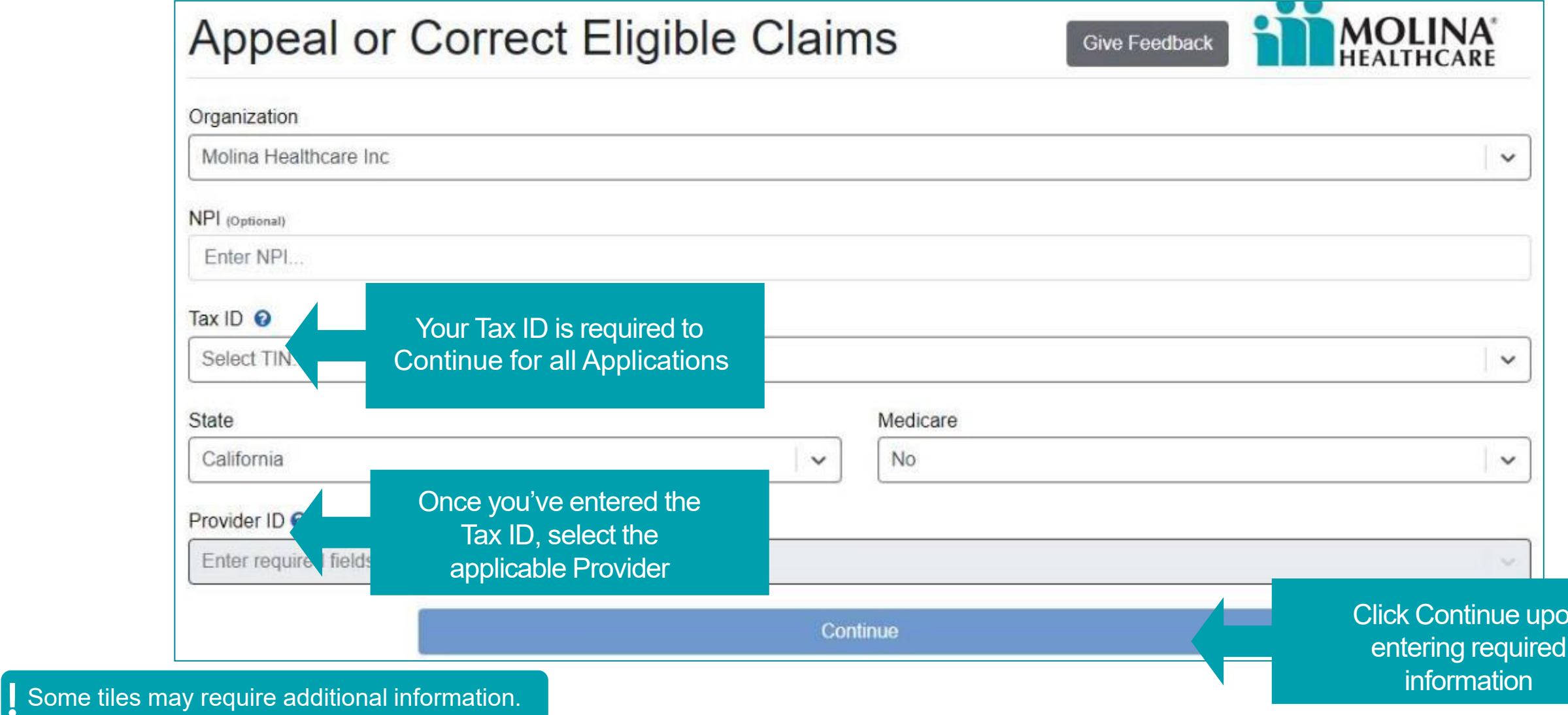

Most application tiles will prompt users to enter provider-specific information.

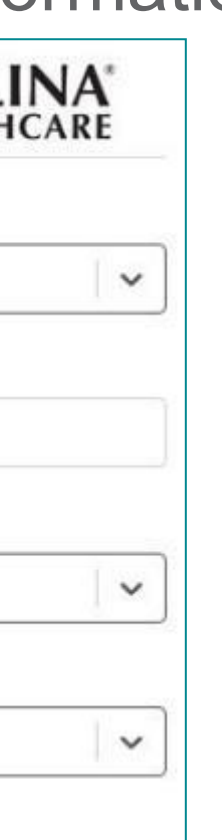

**Ontinue upon** ng required

 $\sim$ 

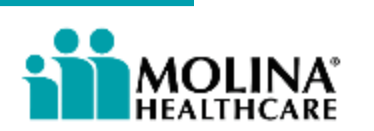

## **Payer Spaces (7 of 7)**

The below window will appear informing users they are being re-directed to a third-party site. This is the SSO process!

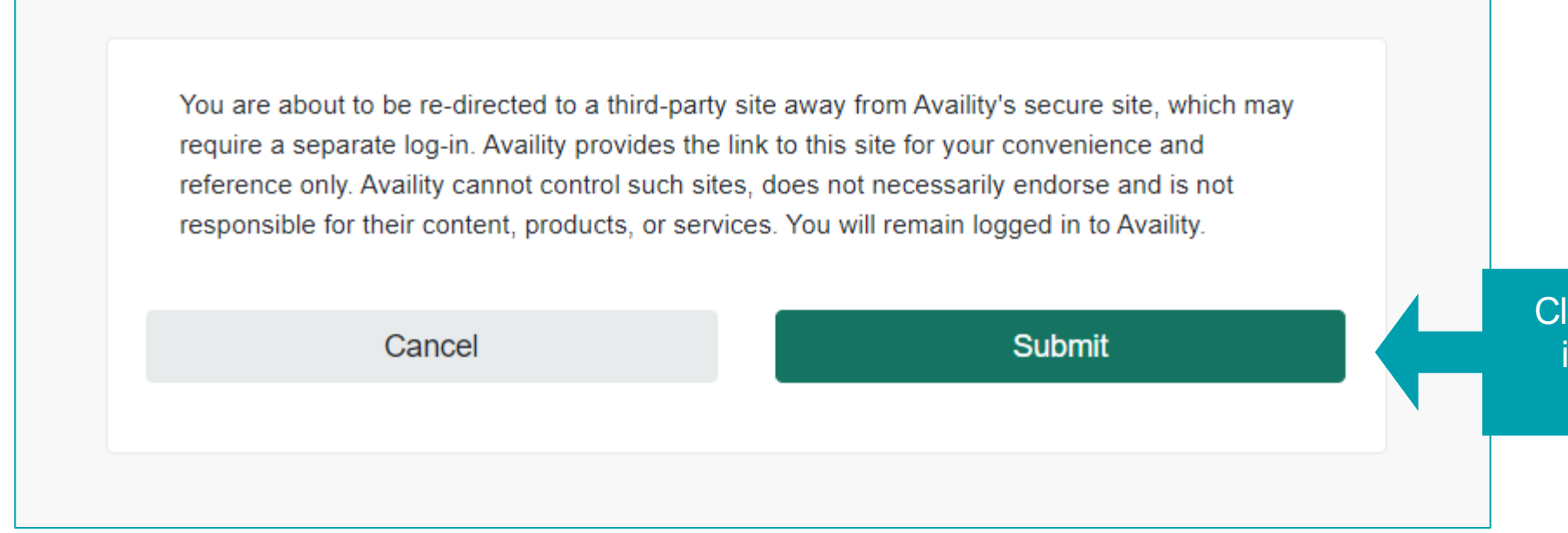

ick Submit to be logged into the Molina hosted functionality via SSO

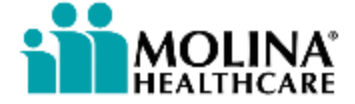

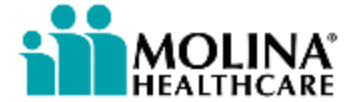

# **Appeal or Correct Eligible Claims**

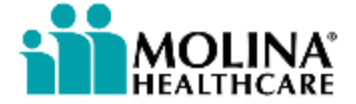

## **Appeal or Correct Eligible Claims (1 of 4)**

The Appeal Claim module is a 3-step process:

- ➢Submitting the Provider Appeal Request Form
- ➢Waiver of Liability Form\*
- ➢Email Confirmation

 $\heartsuit$  Appeal or Correct Eligible Claims Correct or submit appeals for claims in finalized status

\*For non-contracted Medicare and MMP Providers only!

## **Appeal or Correct Eligible Claims (2 of 4)**

Search for the desired claim to appeal or correct by member name/DOB, member ID, claim number or status.

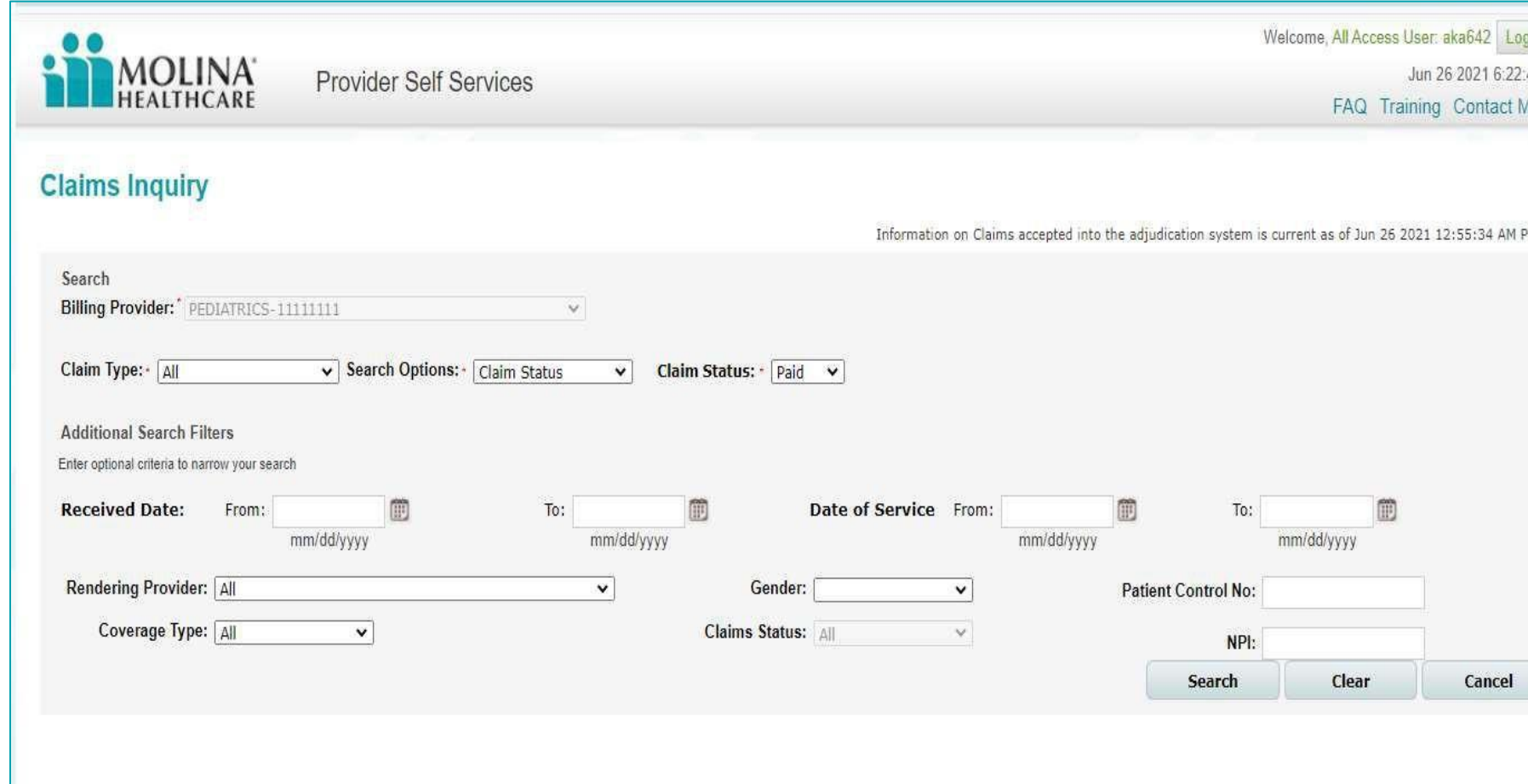

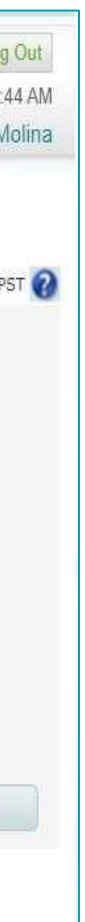

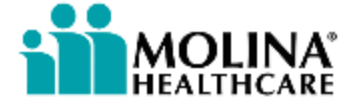

### **Appeal or Correct Eligible Claims (3 of 4)**

### Once the desired claim has been identified, click on the appropriate button to Appeal, Void or Correct the claim.

**Finalize** 

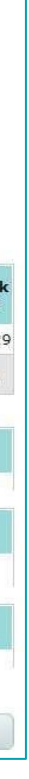

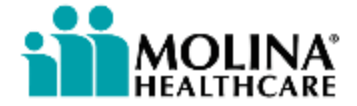

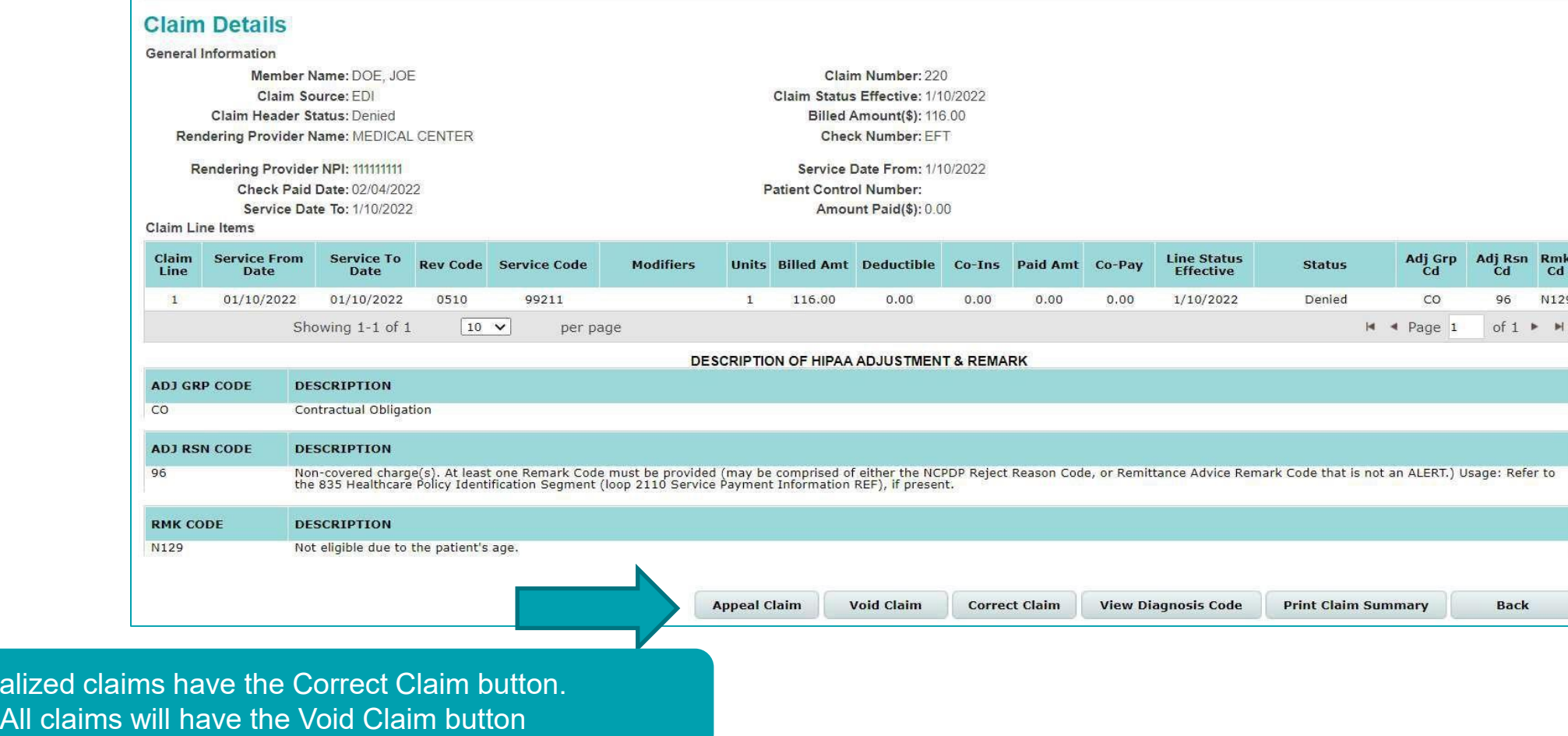

### **Appeal or Correct Eligible Claims (4 of 4)**

**Provider Appeal Request Form** 

Information from the claim will auto-populate within the Provider Appeal Request Form or the Correct/Void Claim form.

For Corrections/Voids, make any desired changed and Submit.

For Appeals, complete the remainder of the form and Submit.

### tructions for filing an Appeal Fill out this form completely. Describe the issue(s) in as much detail as possible Attach copies of any records you wish to submit. The completed form will be submitted to the Molina Healthcare Provider Appeals & Grievances department. An electronic acknowledgement will be provided following the submission of your request Federal ID: 1234567890 Provider's Name: MEDICAL CENTER NPI: 11111111 **Request Type: Participation Status:** Contract **Claim Number** Total Billed Charges: 116.00 CPT Code Address: City/State/Zip **Email Address Contact Person:** Phone: Fax Number: Member's ID: -Member N  $Next$ Please state all details relating to your request includin Member **Provider** What would you like to do?' ( Create Claim ( Correct Claim ( ) Void Cla **Supporting Information** Prior Claim ID#:\* 1234567890 Enter Attachments: Attach copies of any records you wish to submit below Type of Attachment: Selec Expand to view Ma File: Choose File No file chosen + Manage and Use Templates Upload files only when you want to add supporti Total Size of all files attached cannot exceed 128 M **Eligibility Check** Enter the insured's ID or their last name, first name and Date of Birth, If you don **Advance Search** Insured's ID Number: **OR** Appeals submitted after 5pm are considered to be received Last Name First Nar By entering my name below, I certify that I am either the submitting healthcare p that any and all information in any form submitted to Molina Healthcare is truthful ar AND Submit Cancel Service From Date: Service To D mm/dd/vvvv) **Insured's Information** Last Name: First Name DOB: Sex Address1: Address2

City:

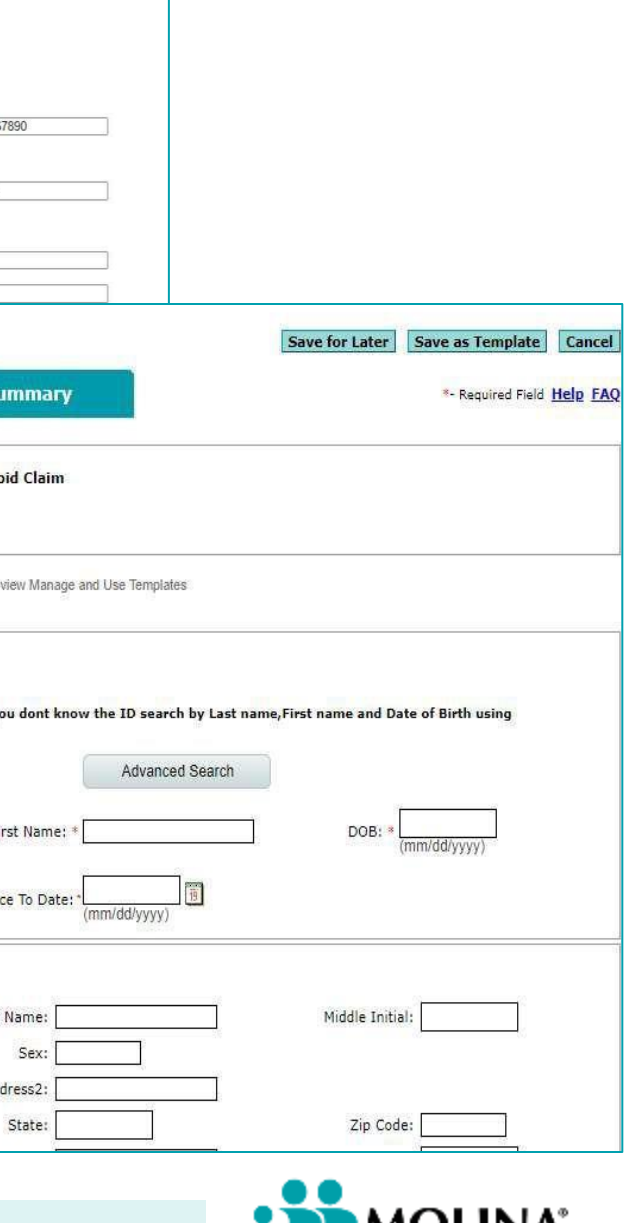

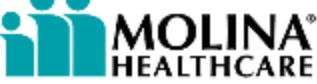

### **Checking Appeal Status**

Check the status of your appeal by searching for the desired claim. Once the claim in question has been located, click on the Claim ID. If the appeal has been reviewed and resolved, there will be a PDF icon – click to view the Decision Letter.

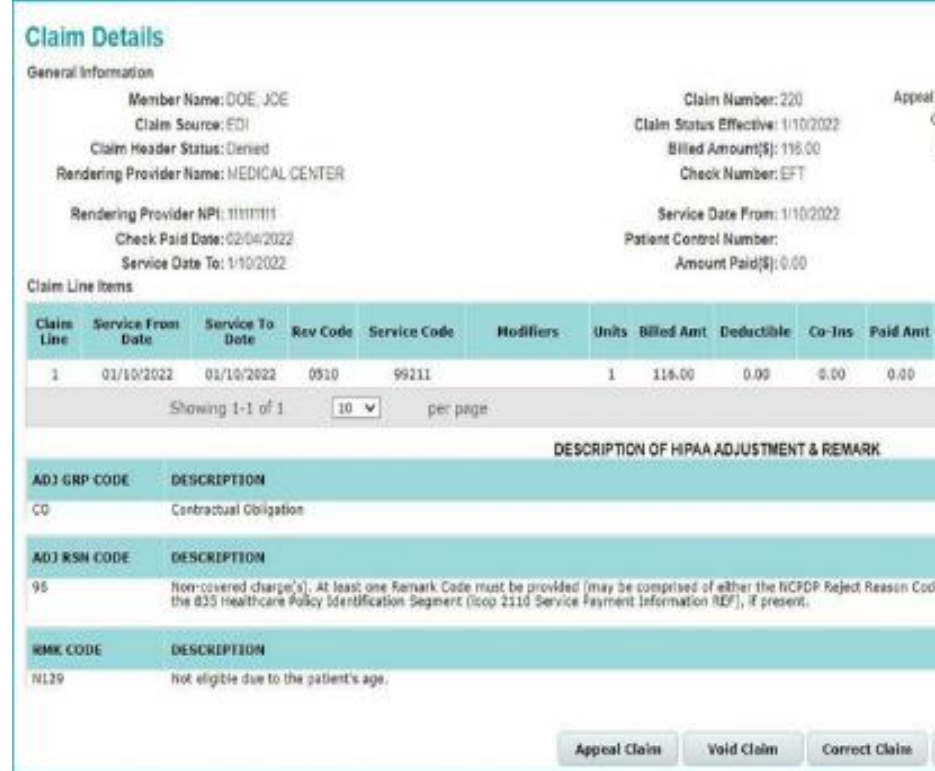

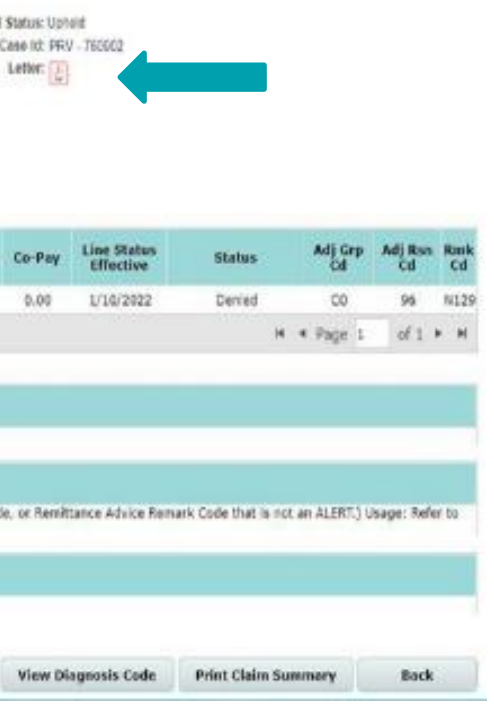

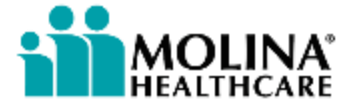

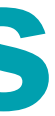

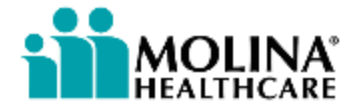

# **Prior Authorizations**

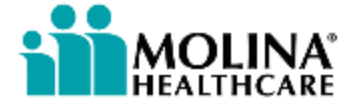

### **Prior Authorizations – Michigan Only**

MI Providers can submit prior authorizations directly in Availity and do not need to go through Payer Spaces.

Check out the recorded demo in the Availity Learning Center for more information:

<https://availitylearning.learnupon.com/catalog/courses/2874184>

Submit service requests, check status and create auth request templates.

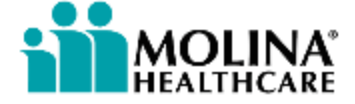

### **Prior Authorizations (1 of 6)**

The Prior Auths tile has 4 functionalities:

- ➢Service Request/Authorizations Status Inquiry
- ➢Create Service Requests/Authorizations
- ➢Open Incomplete Service Requests/Authorizations
- ➢Create Service Request/Authorization Template

 $\heartsuit$  Prior Auths

ter First Name, Last Name and Date of mber's eligibility as of today. with a successful od Proposed Start Date (Required tion). Enter Diagnosis Code, Procedure omplete this section. automatically populate based on ecessary information to complete own menu and the information will NPI. The information will not found, you can enter the Facility NPI and move to the next

is earch and select a Provider. If the information manually by clicking

and clinical notes/comments to

### **Prior Authorizations (2 of 6)**

To ensure the prior authorization request is submitted successful the listed elements are required. Please note, some of these elements are auto-populated for you.

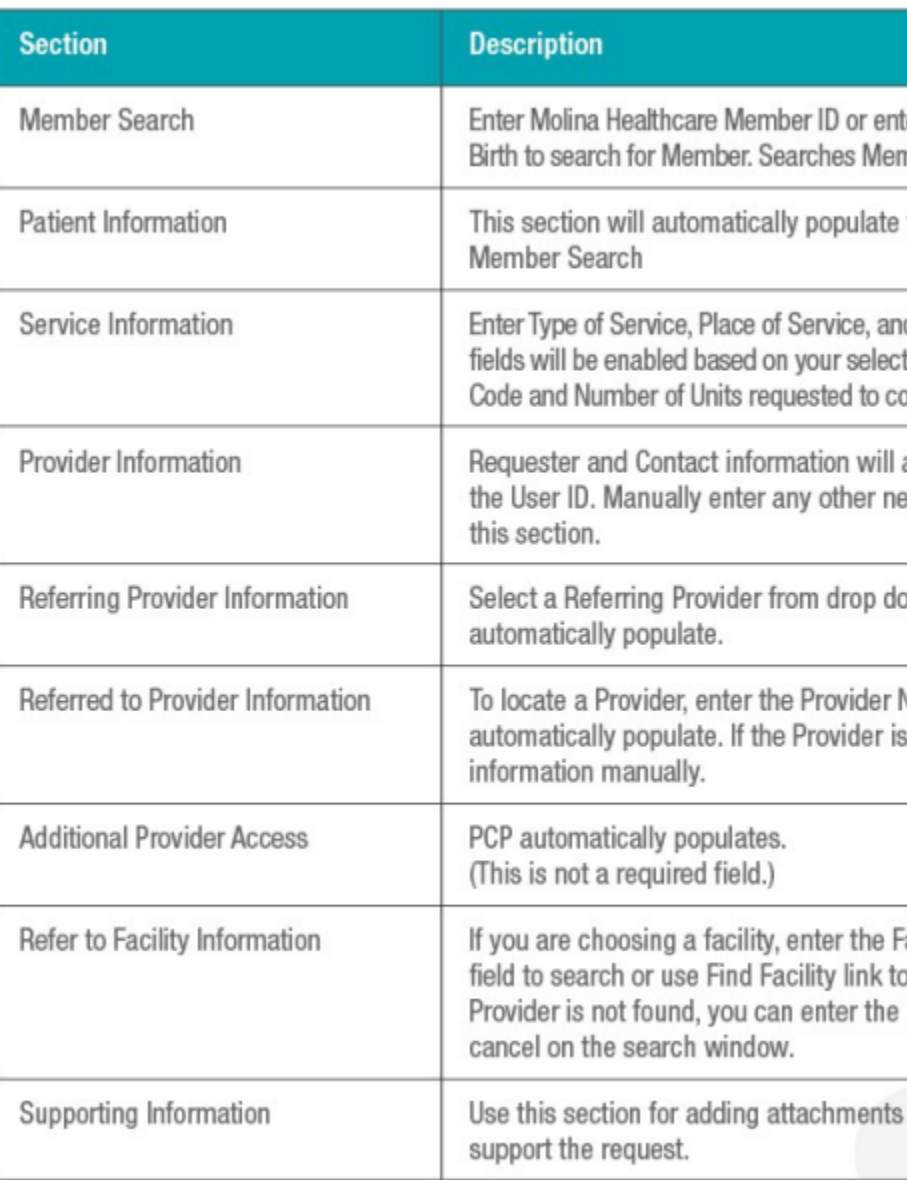

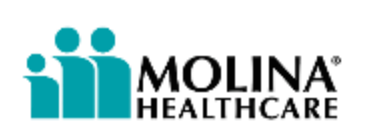

### **Prior Authorizations (3 of 6)**

The Service Request/Authorization Form is available for inpatient and outpatient service requests.

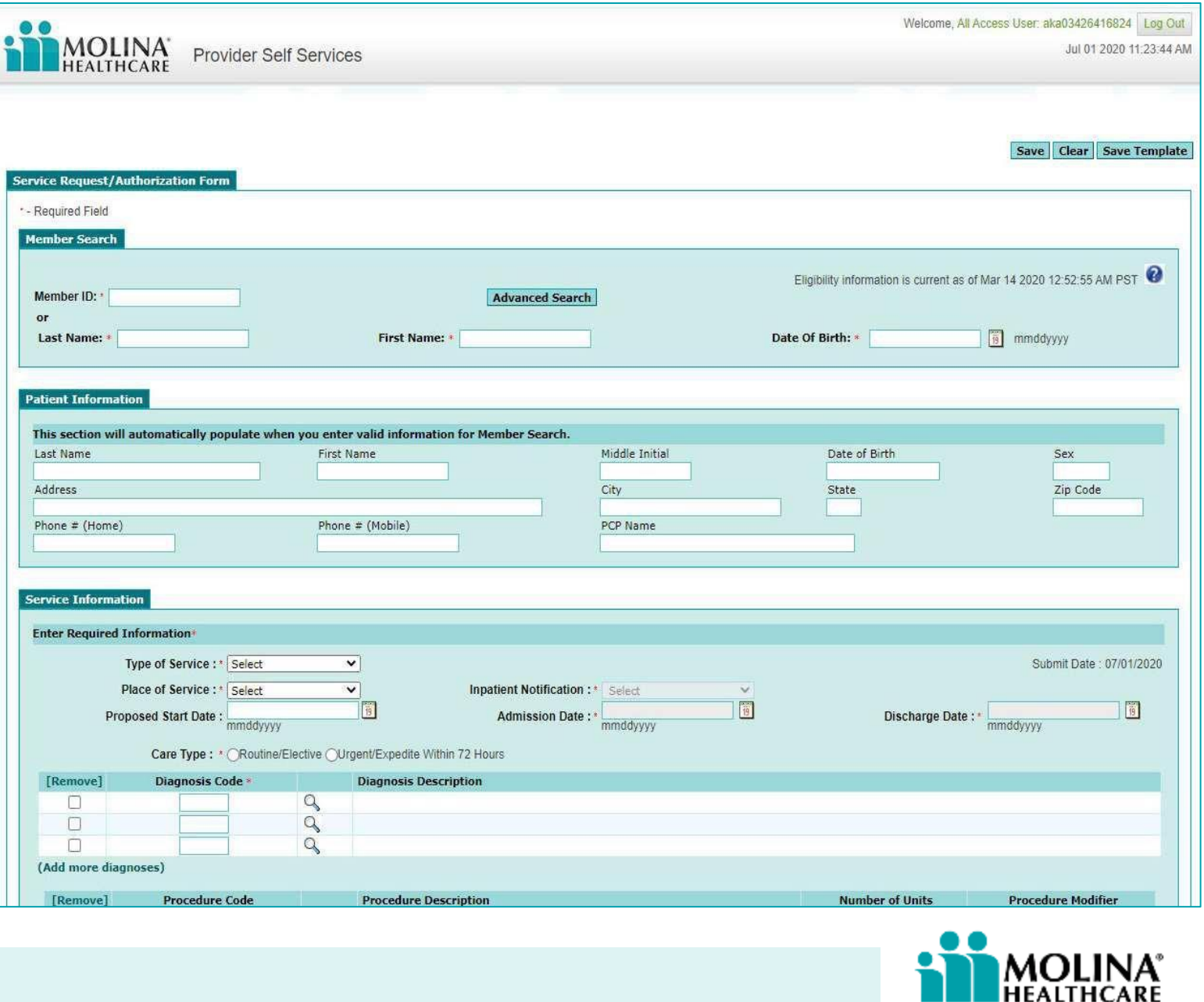

### **Prior Authorizations (4 of 6)**

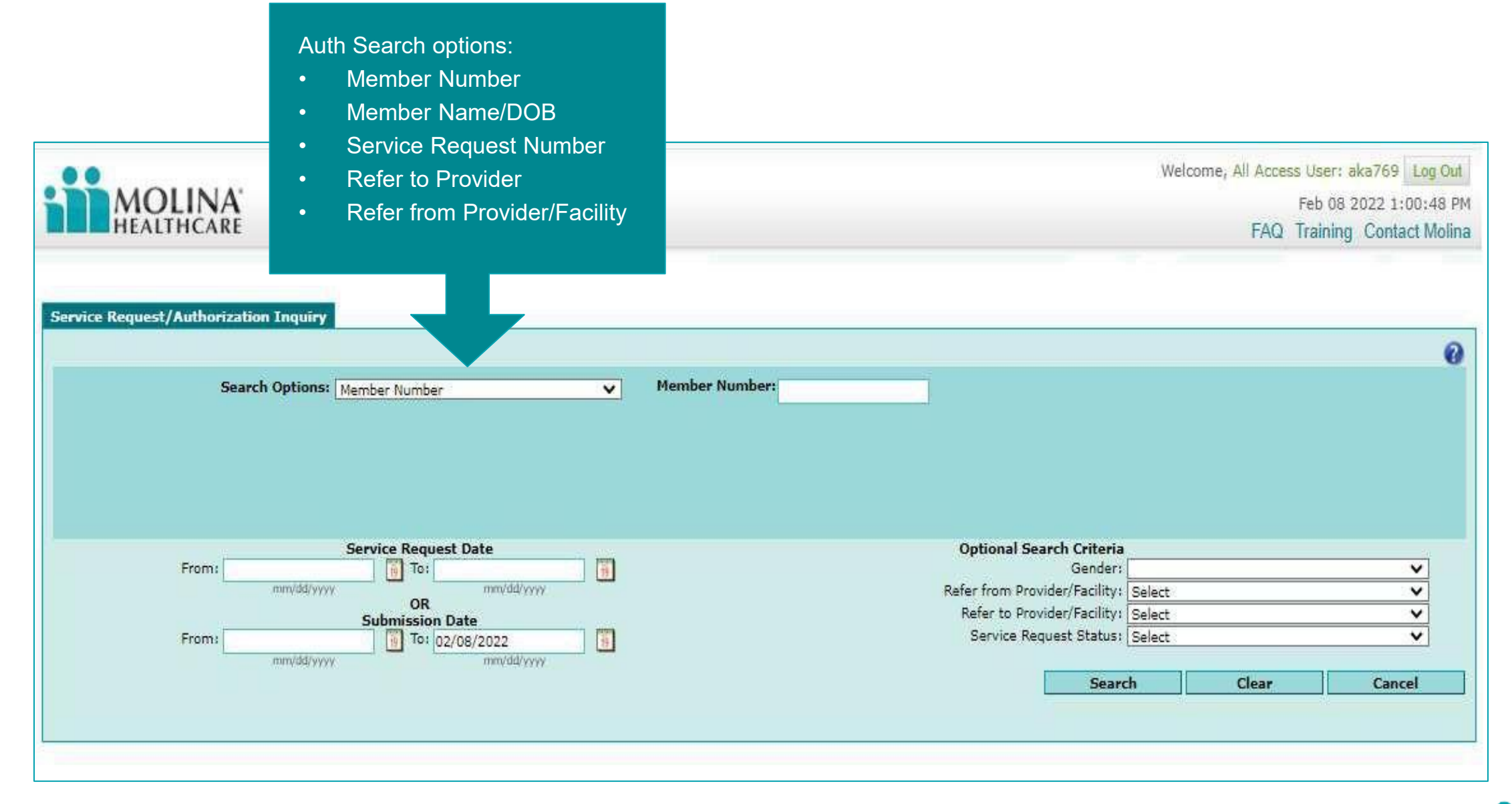

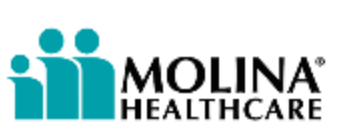

### **Prior Authorizations (5 of 6)**

For services submitted regularly, users can copy from the Inquiry screen to a New Request or as a Template for future submission using the Copy to • Template or Copy to New Buttons.

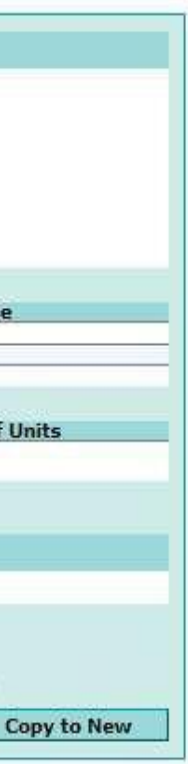

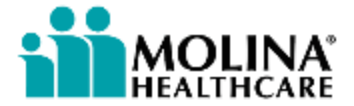

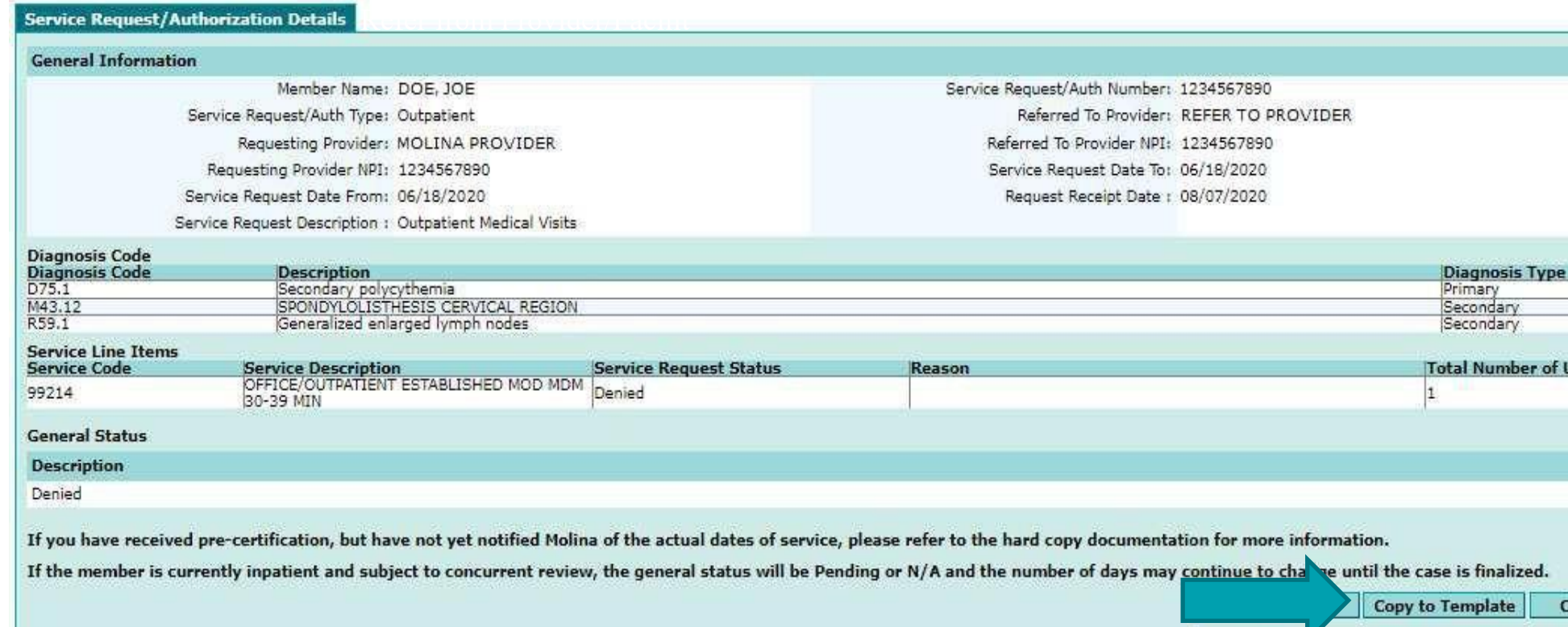

### **Prior Authorizations (6 of 6)**

When submitting multiple prior authorization requests, you no longer need to start the SSO process all over again for each submission. Simply click on the Submit New SRA button at the bottom of the page to begin a new request!

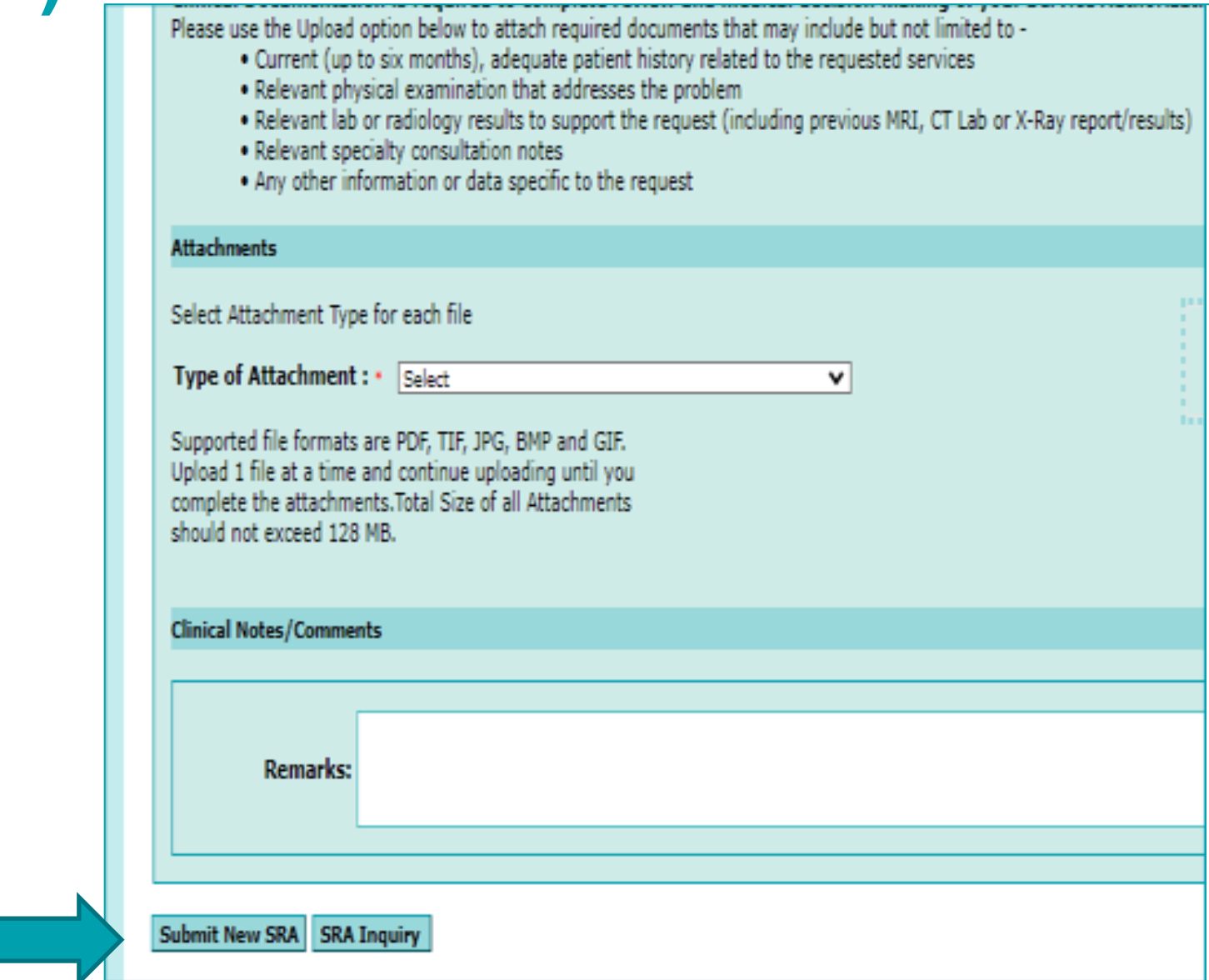

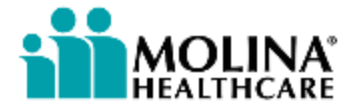

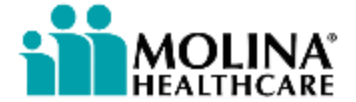

# **Member Roster\***

\*For Primary Care Providers only

View and navigate through a list of Members assigned to a Primary Care

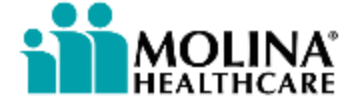

### **Member Rosters (1 of 3)**

Member Rosters allow PCPs to view and navigate through a list of members assigned to them. Member Roster features include:

- $\triangleright$  Customizable member search with built-in features and sorting functions
- ➢ Ability to view various statuses such as needed services, inpatient and new member
- ➢ Ability to view the members Health Record

 $\heartsuit$  Member Roster

Provider

### **Member Rosters (2 of 3)**

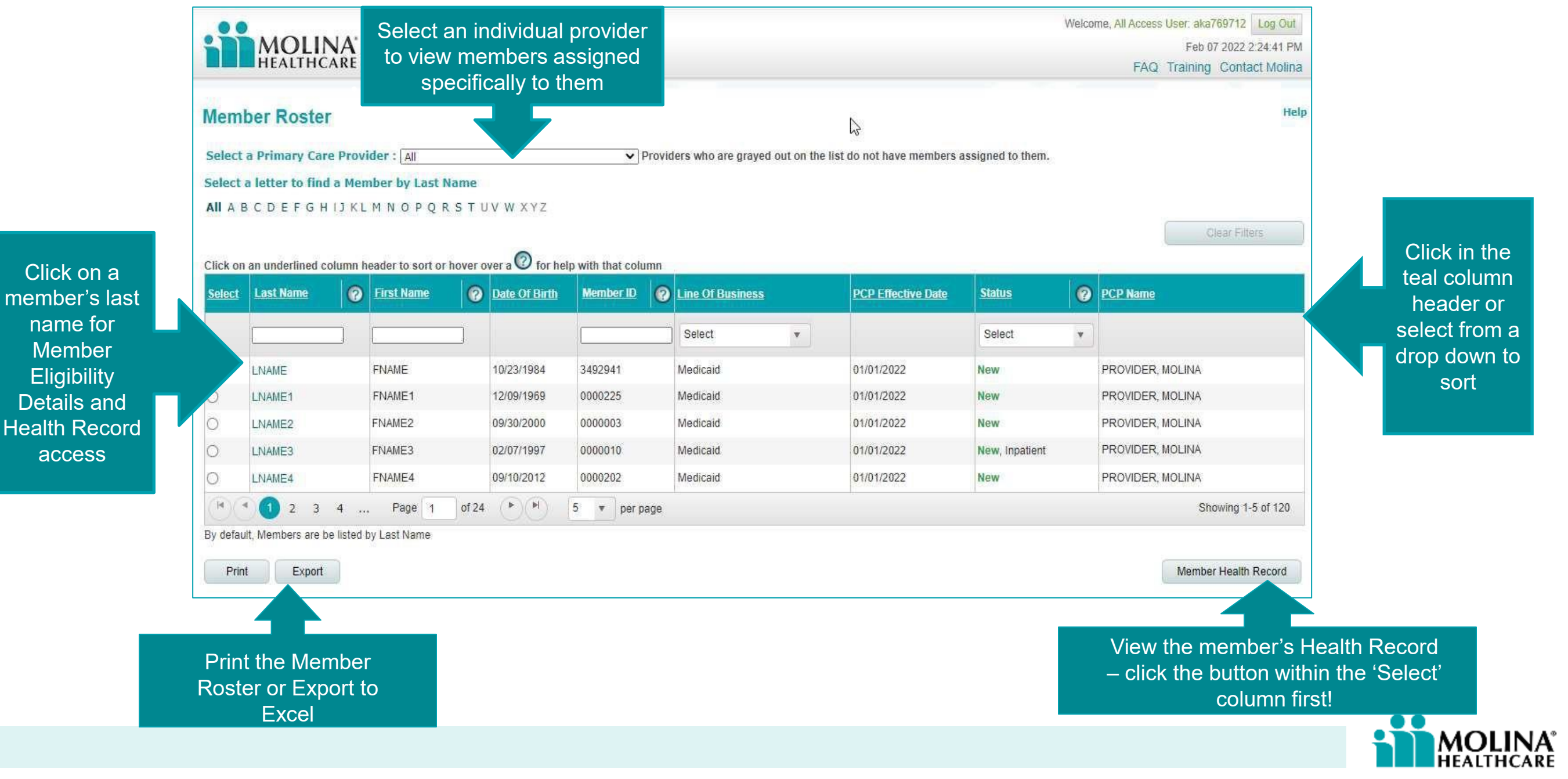

### **Member Rosters (3 of 3)**

The following can be viewed within the Member Health Record:

- **≻ Service history**
- **≻ Service authorizations**
- $\triangleright$  Inpatient admissions
- ➢ED visits
- ➢Lab results
- ➢Allergies
- ➢Medications

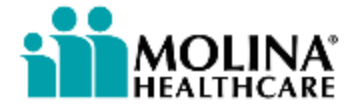

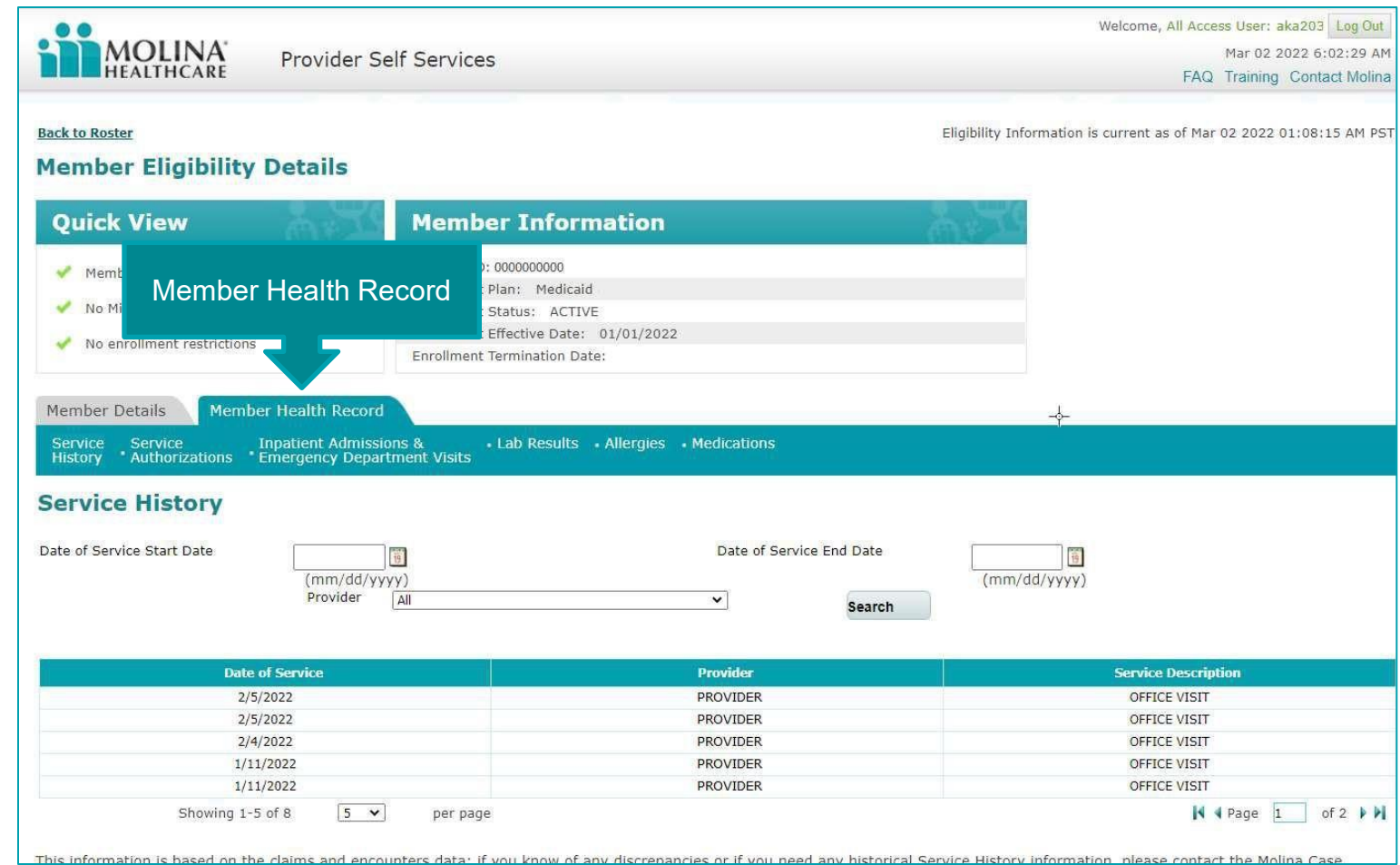

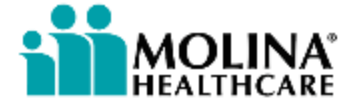

**Patient Care**

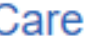

## **Patient Care (1 of 5)**

The Patient Care portlet contains valuable information such as:

• Member Roster • Member Information • Clinical Data/PHR

- ➢ Member rosters
- ➢ Member information
- ➢ Clinical Data/PHR
- ➢ Alerts
- ➢ Assessments O Pat1ient Care

- 
- 
- 

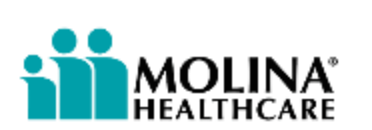

### **Patient Care (2 of 5)**

To access the provider profile under Patient Care, enter:

- ➢ Organization = Molina Healthcare
- ➢ Tax ID
- ➢ State

NPI is optional but helpful to enter for large TINs to perform an optimal query.

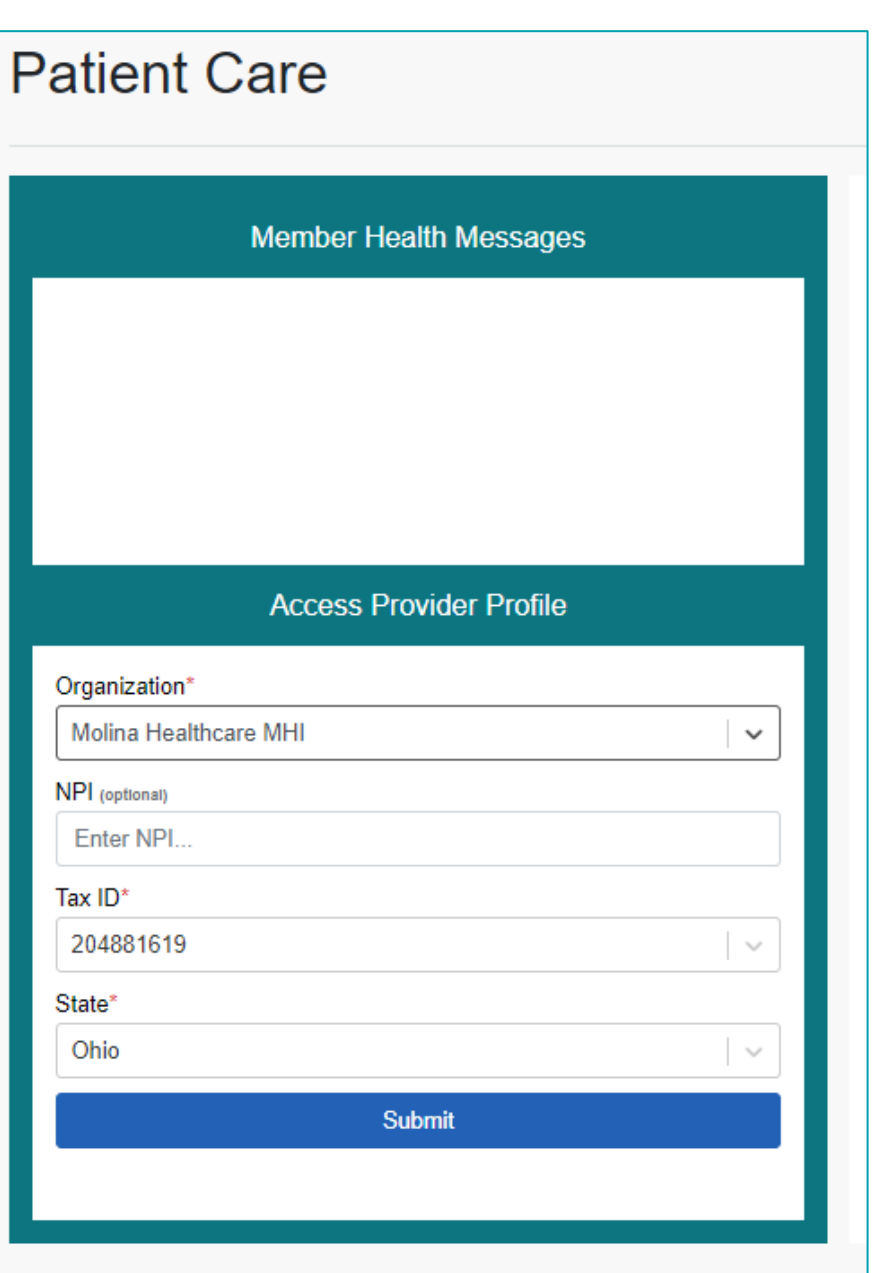

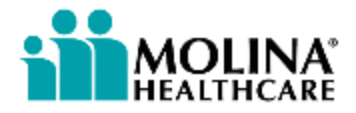

### **Patient Care (3 of 5)**

A list of provider groups associated with the information enter will appear. Select the proper radio button for the group you wish to obtain information for.

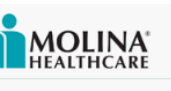

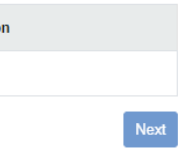

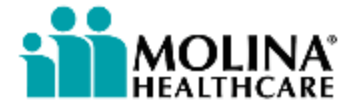

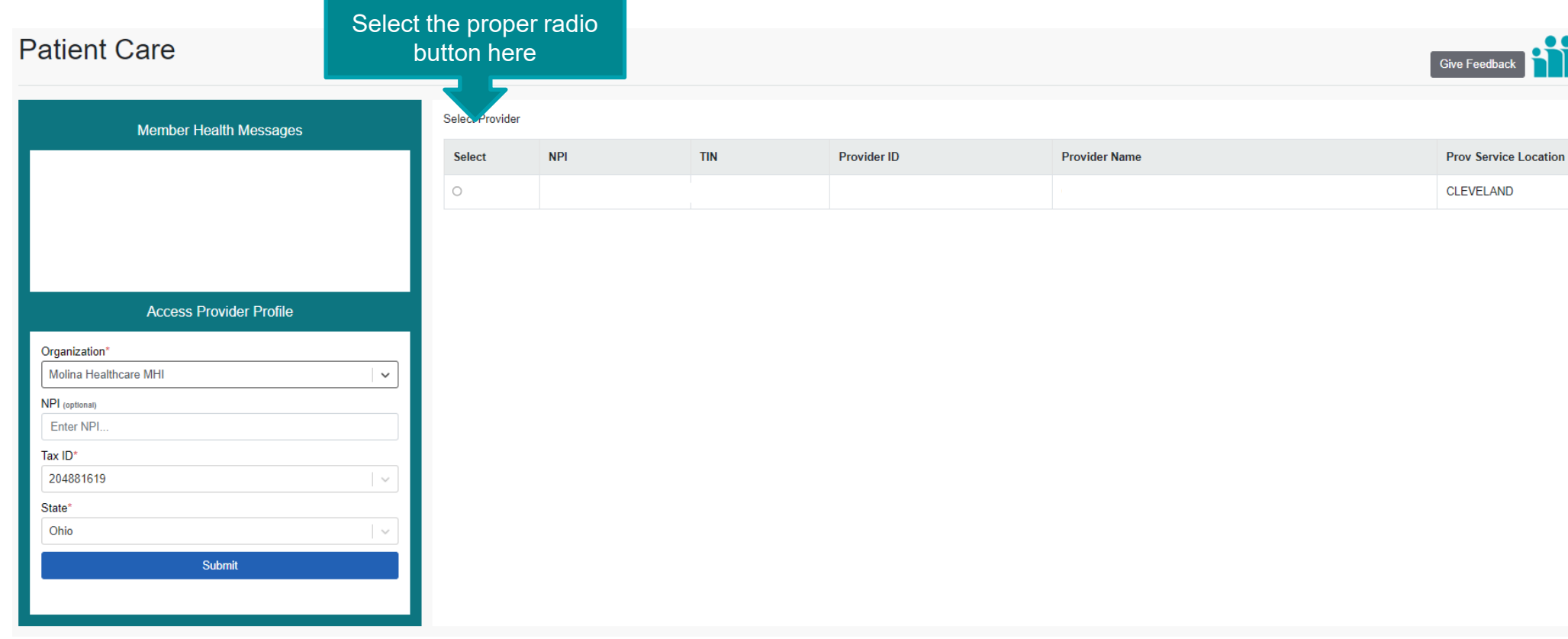

### **Patient Care (4 of 5)**

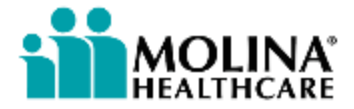

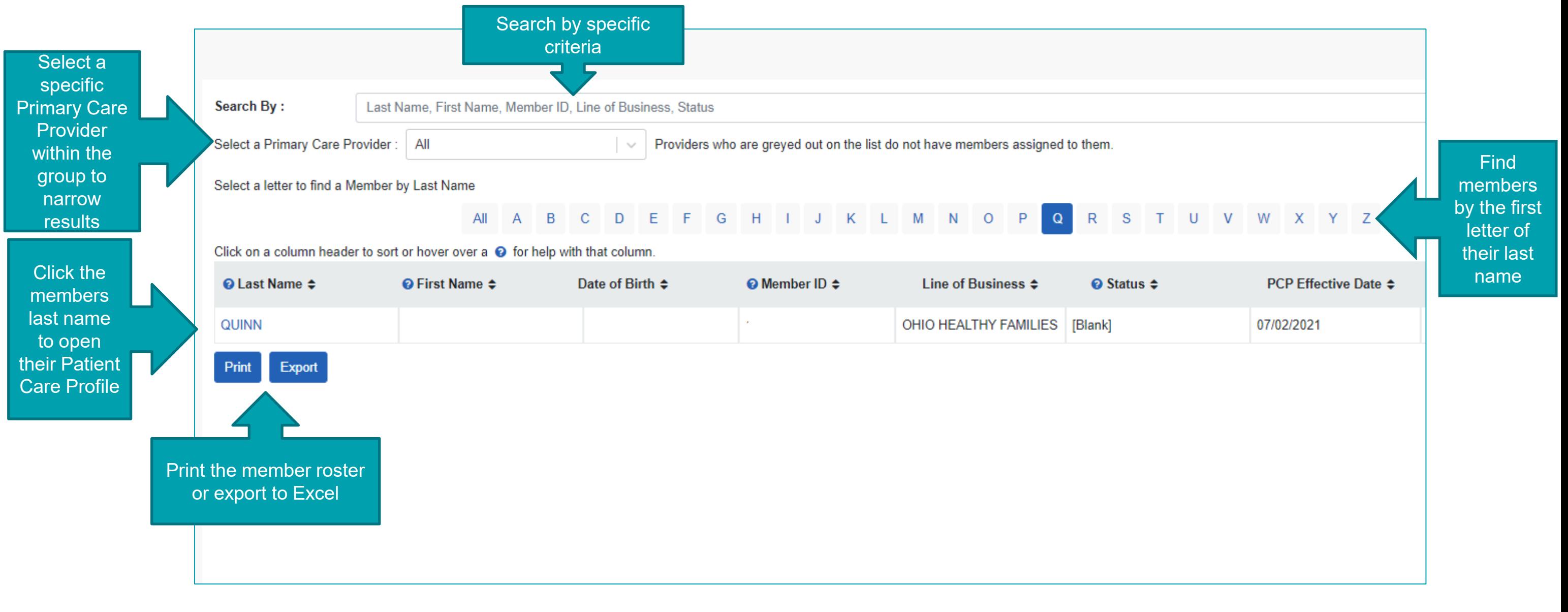

## **Patient Care (5 of 5)**

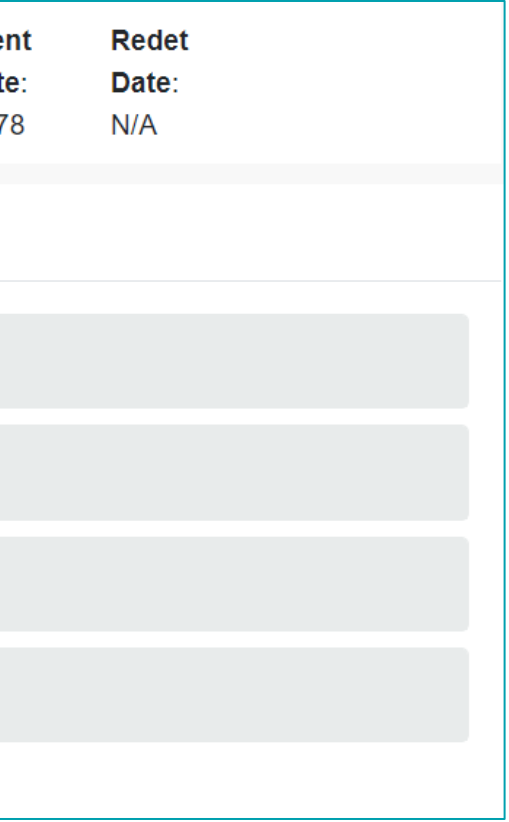

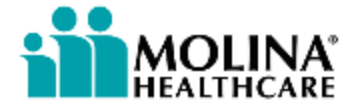

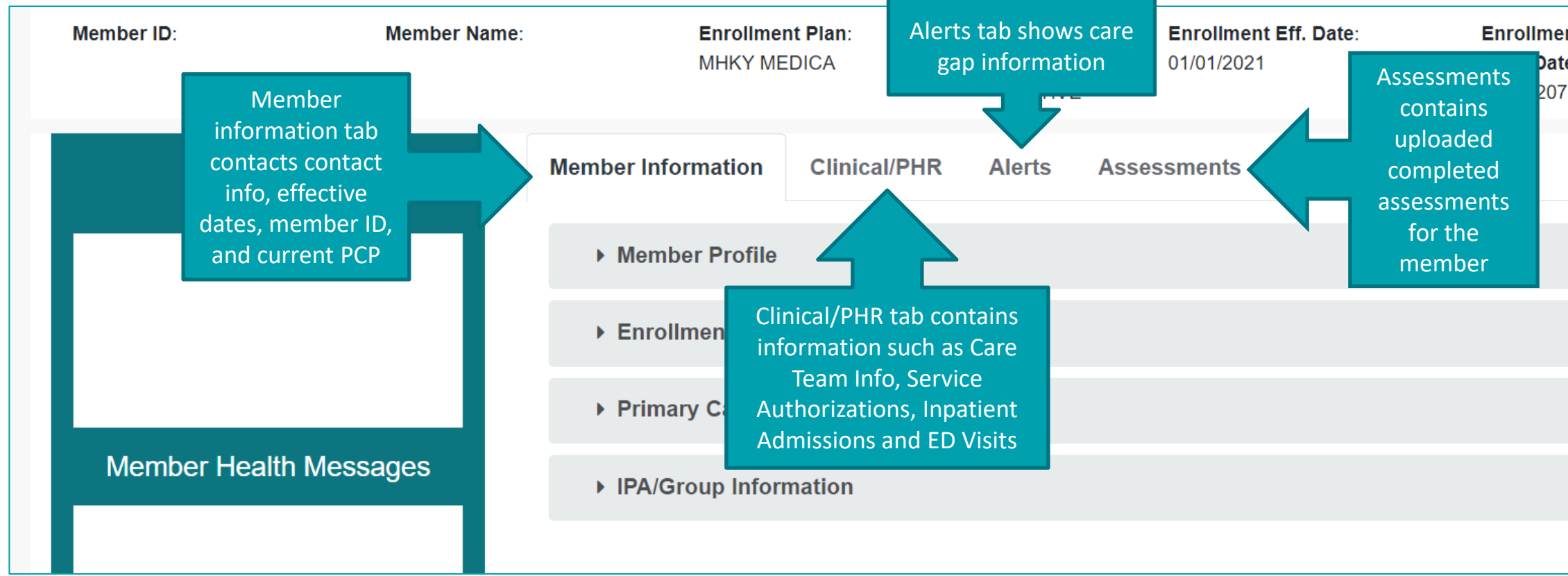

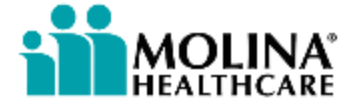

**Reports**

# **Reports (1 of 4)**

The Reports tile has 2 functionalities:

- ➢ Claim Report Request: allows users to pull claim reports using specific date spans.
- ➢ View Reports: where reports are housed once they have been requested and/or uploaded. Affiliation lists are housed within View Reports and, for some Health Plans, this is also where annual paid claim listings (PCL) are stored.

 $\hearts$  Reports

Submit/Access payer specific reports

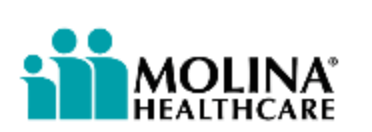

### **Reports – Claims Reports (2 of 4)**

The Reports tile will ask for additional information prior to the SSO process. Below outlines the Report Option field:

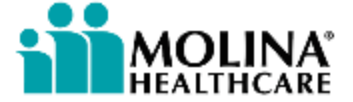

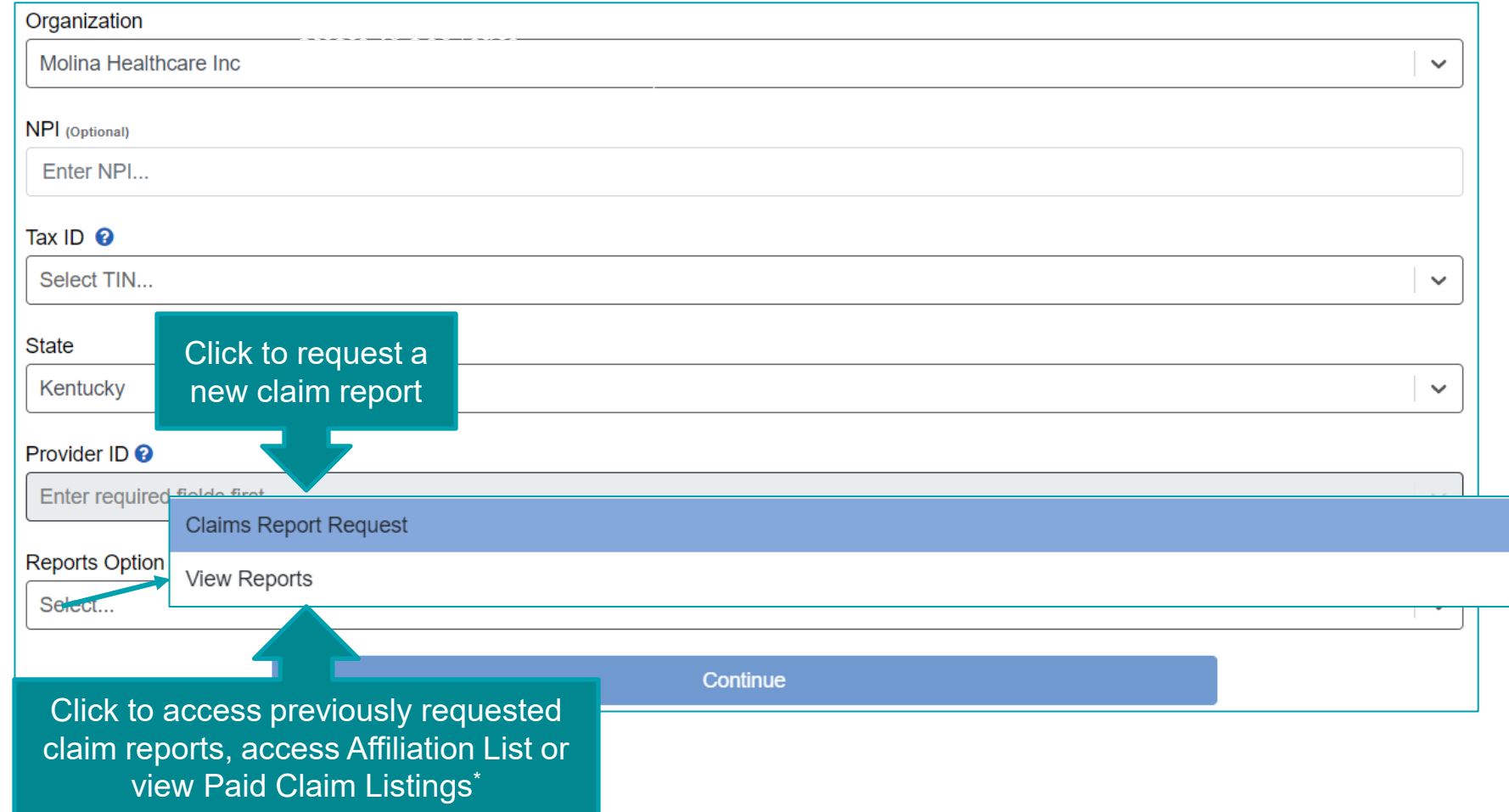

### **Reports – Claims Reports (3 of 4)**

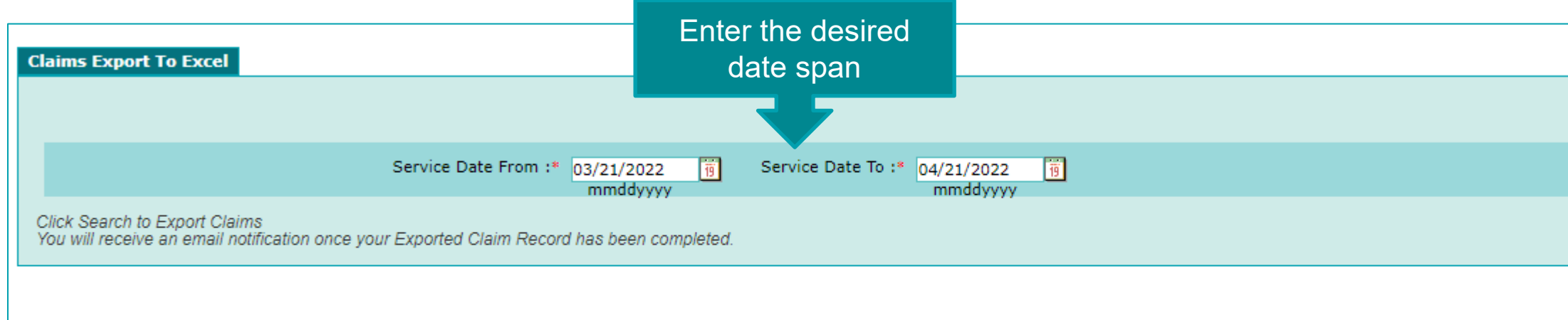

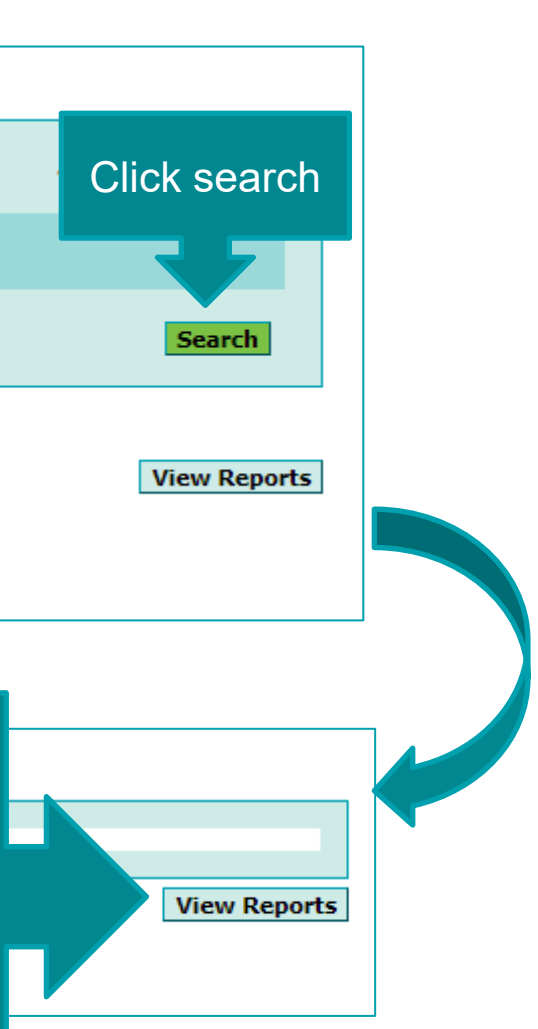

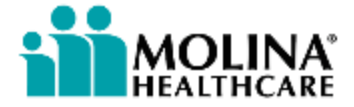

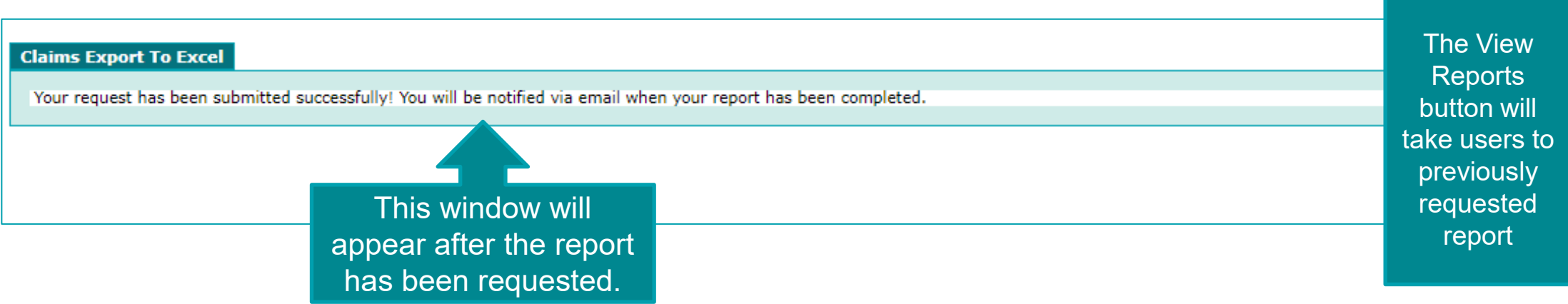

### **Reports – View Reports (4 of 4)**

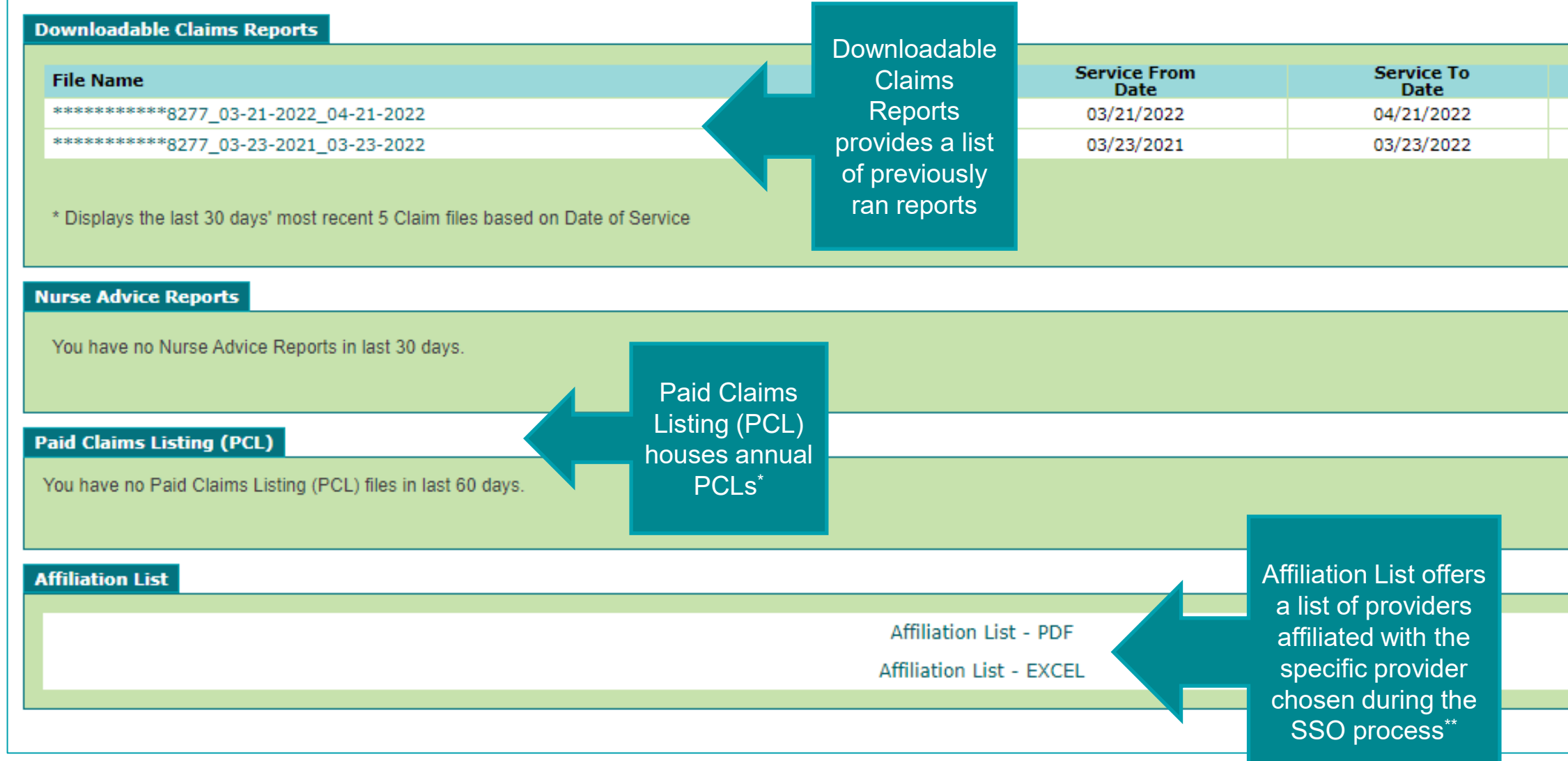

\*Varies by Health Plan

**∦⁄}**an. \*\*To update provider information please submit an information change request to the Health

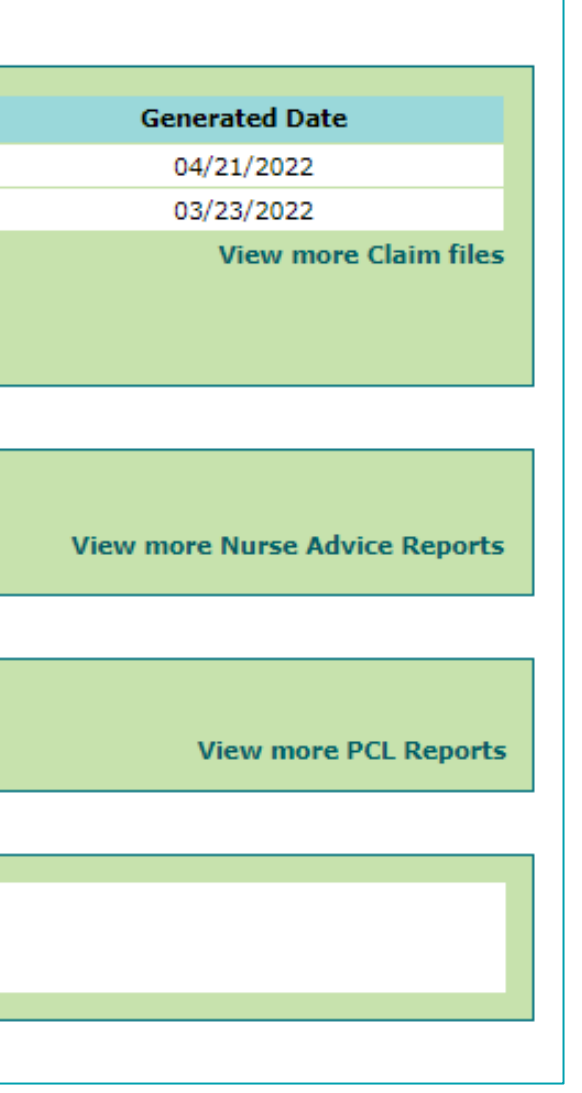

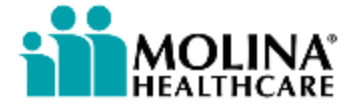

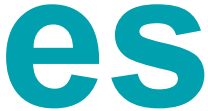

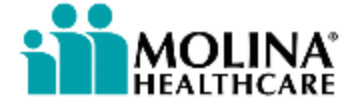

# **Reporting Portal Issues**

## **Reporting Portal Issues (1 of 2)**

### **Availity Essentials Issues:**

- ➢ Contact Availity Customer Service (ACS) at (800) 282-4548
- ➢ Submit an ACS ticket by accessing Help and Training > Availity Support within the Availity Essentials Portal

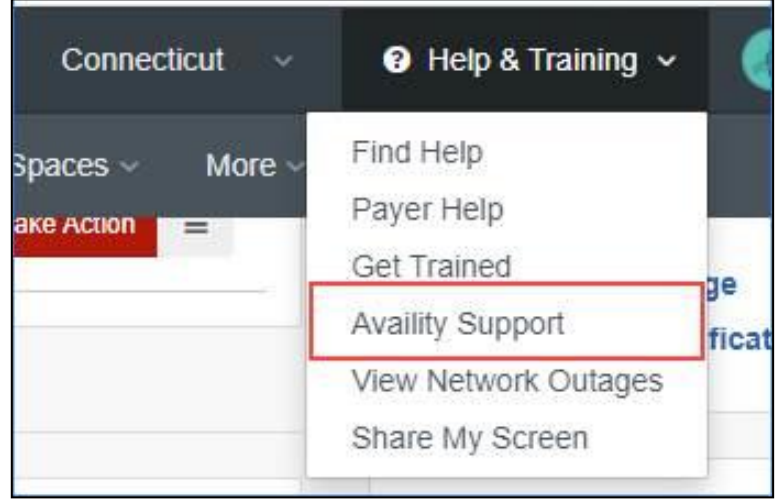

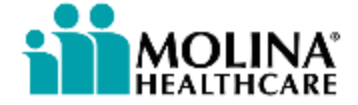

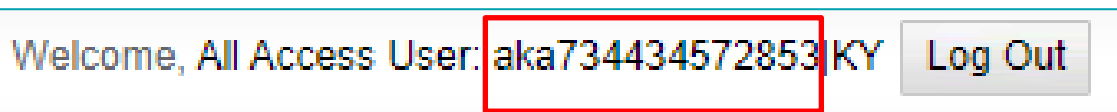

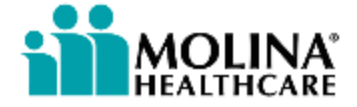

### **Reporting Portal Issues (2 of 2)**

### **Payer Spaces / SSO Issues:**

Alert your Provider Service Representative, providing the following as applicable:

➢State & Line of Business ➢TIN/NPI ➢User ID & Email ➢Claim number(s) ➢SRA/Prior Auth number(s) ➢Member ID(s) ➢Issue detail

➢Screen Shots ➢Molina Legacy Portal user ID ➢This is the 'aka###' ID found in the upper righthand corner of the Molina Legacy Portal

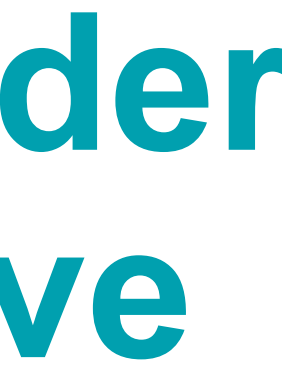

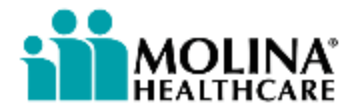

# **Contacting Your Provider Service Representative**

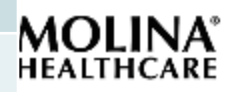

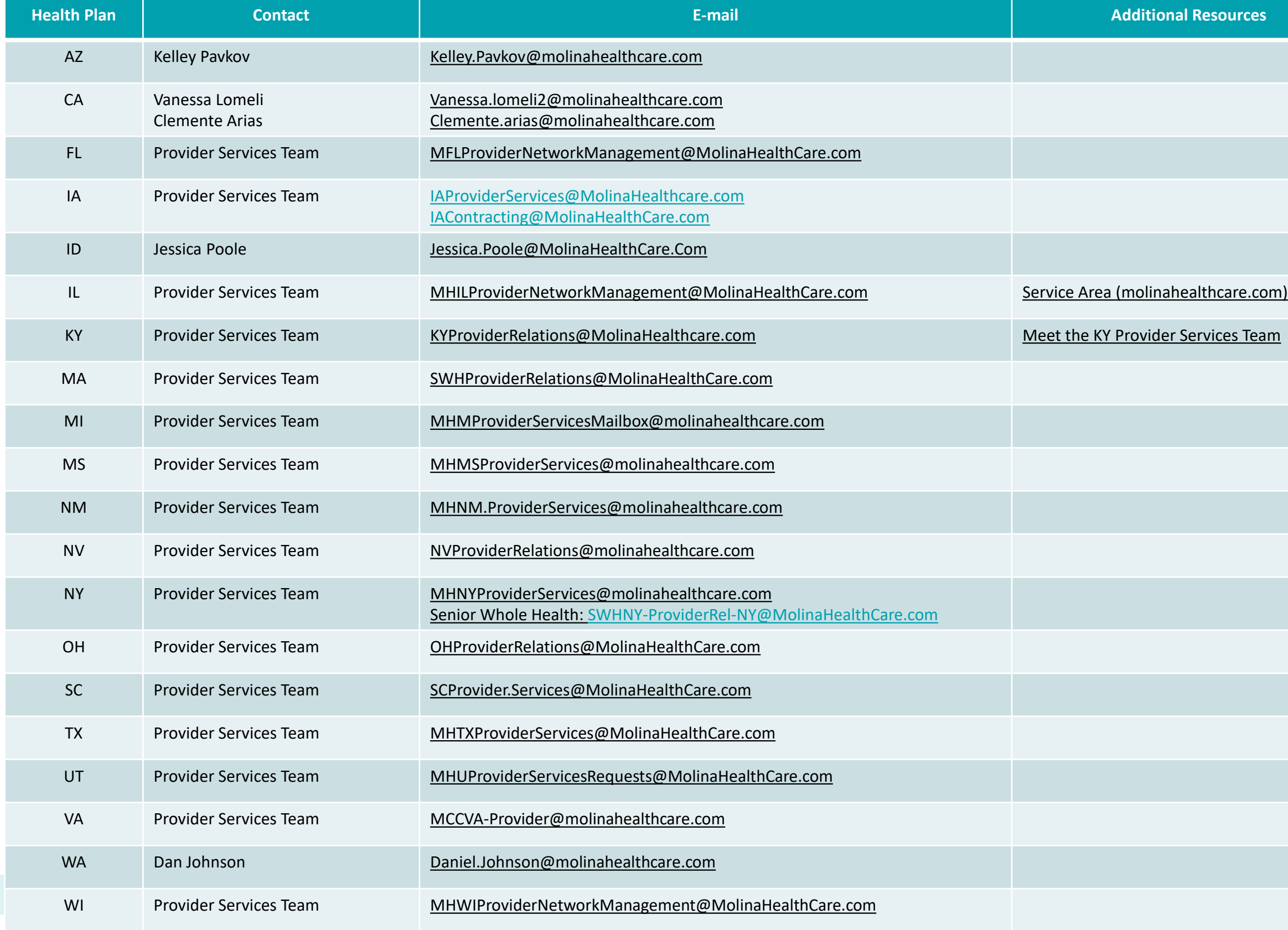

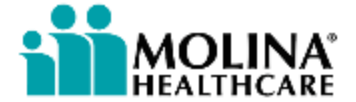

**Coming Soon!**

**Prior Authorization (PA) Submissions** • Submit and view auth status through

• View all-payor Auth Dashboard • More streamlined auth submittal process, with ability to add attachments

### **Portal Enhancements**

### **Coming soon: exciting new Availity Essentials portal functionalities**

We're excited to announce new functionalities for the Availity Provider Portal that will help improve efficiency and add to a better experience for you. These are just some of the exciting capabilities coming your way!

Molina constantly explores ways to improve the provider experience. Here are some portal enhancements you can expect to see throughout 2023\* !

\*Enhancements may vary by Health Plan. Timeframes for go-live are contingent upon successful testing.

### Coming soon

### **E&B Accumulators**

• For each member/plan submitted, the tool will provide the Molina plan, amount paid, and benefit/oount level accumulated towards the threshold or limit

### **Claims Re-Evaluation (Appeals)**

• Providers can submit claims disputes and

### **and Status Reviews**

- Availity
- 
- 

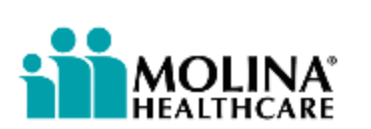

### **Thank you**

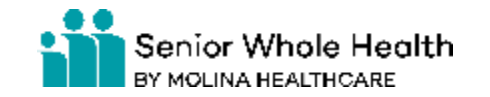

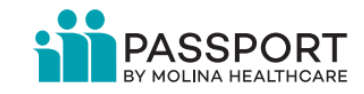

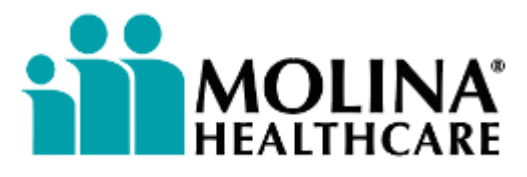